# MICREX-SX

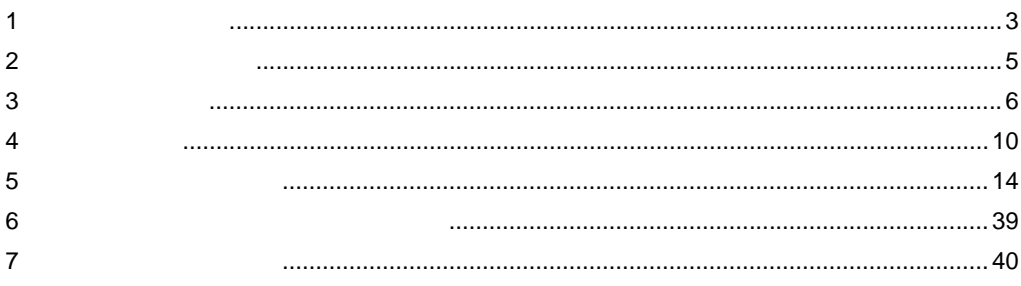

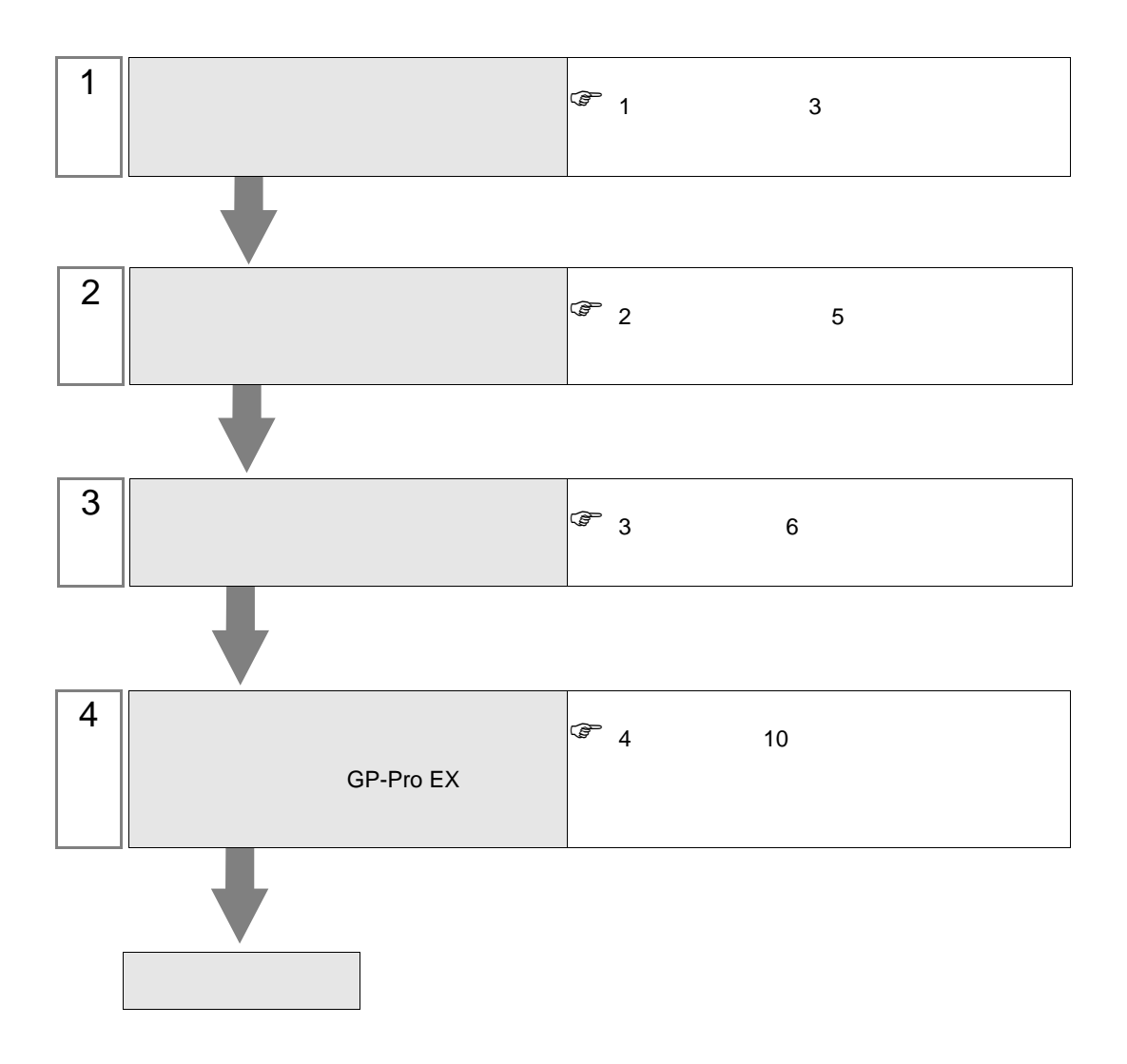

 $PLC$ 

MICREX-SX

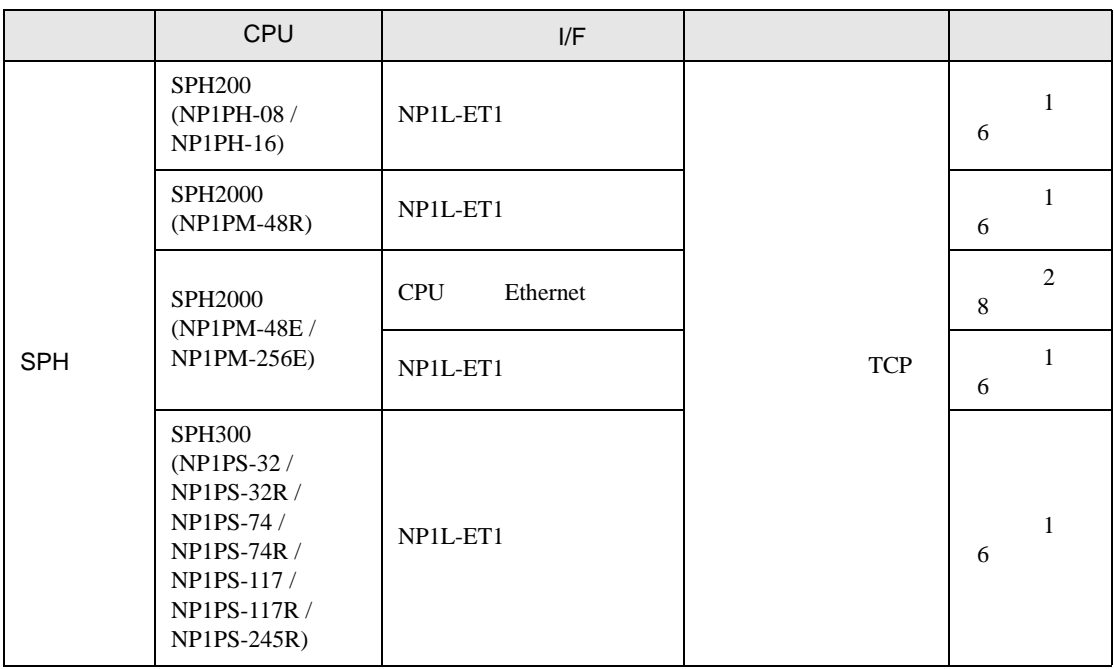

 $\cdot$  1:1

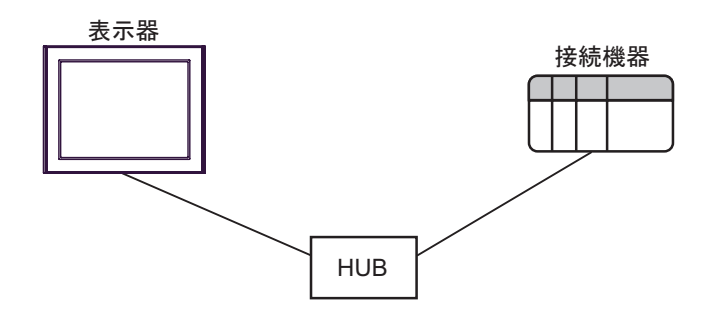

 $\bullet$  1:n

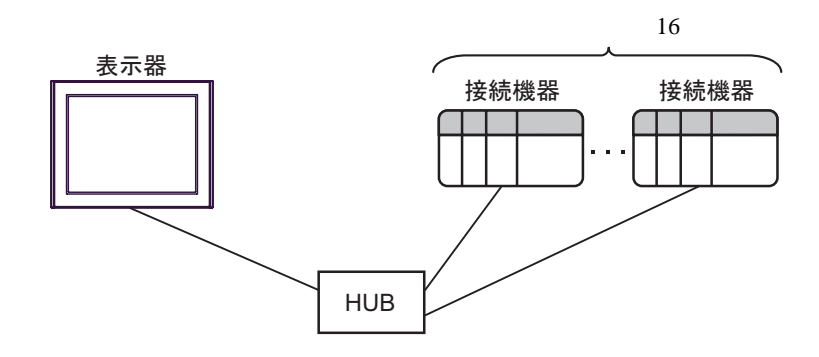

<span id="page-2-0"></span>

•  $n:1$ 

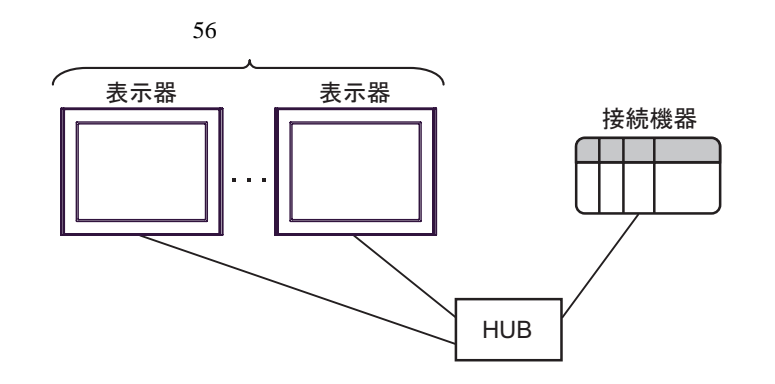

•  $n$ :

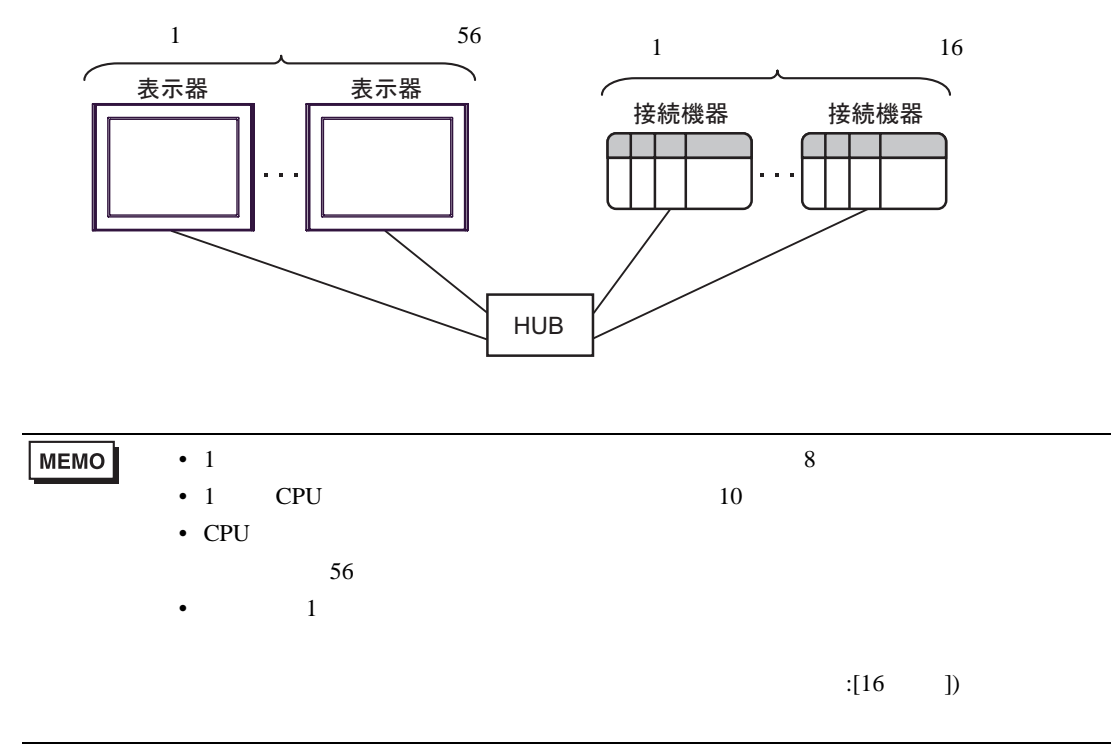

<span id="page-4-0"></span>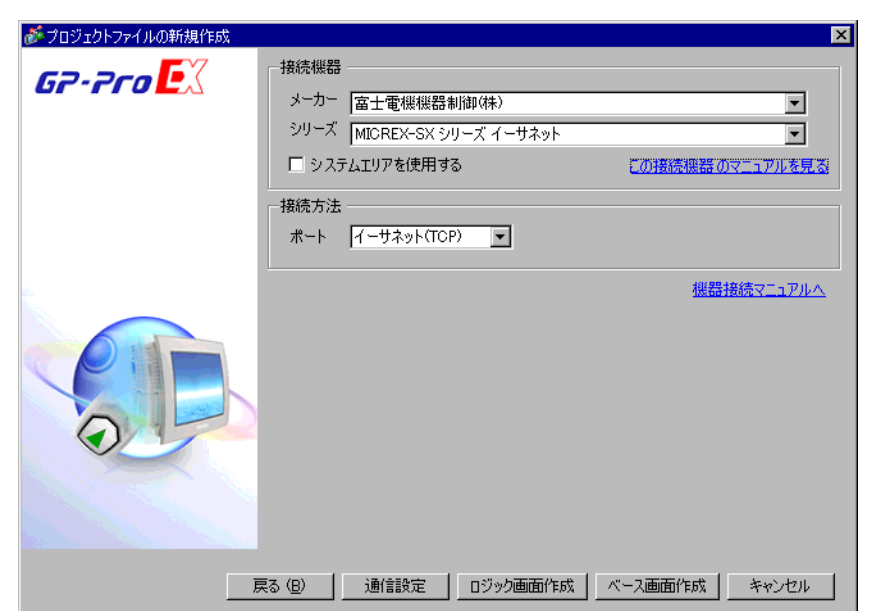

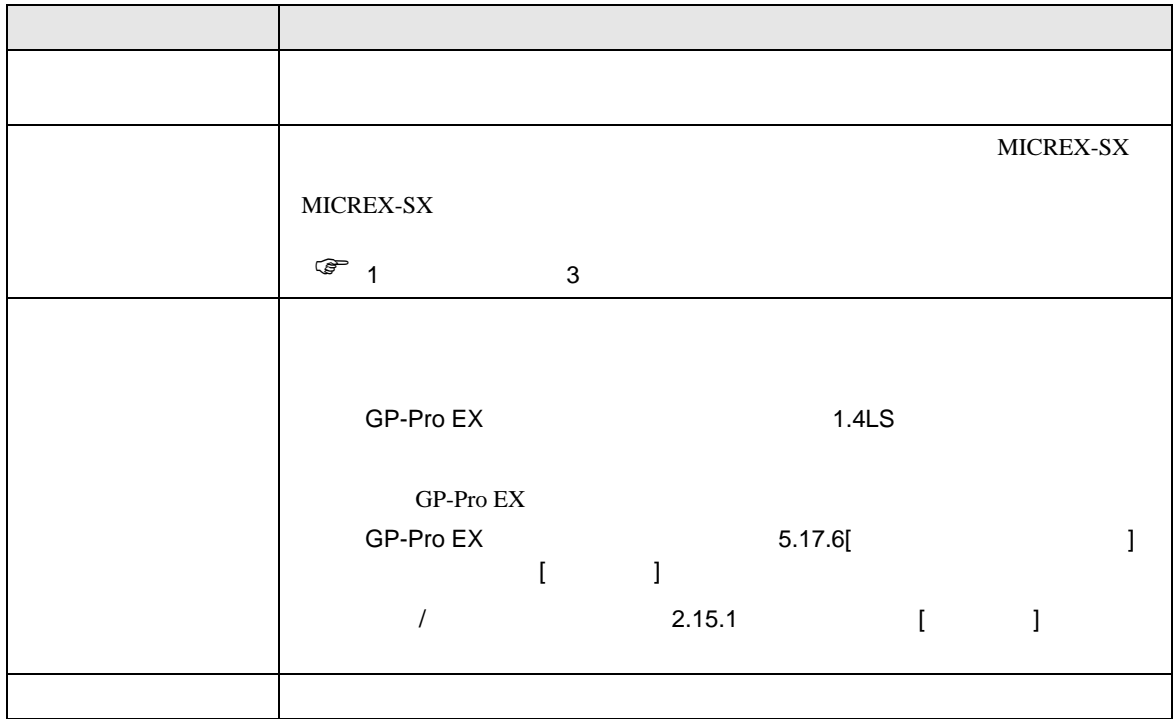

<span id="page-5-0"></span> $3 \sim$ 

<span id="page-5-1"></span> $3.1$  1

GP-ProEX

概要  $\lambda^{\pm}$ 

 $\#$ -

機器別設定

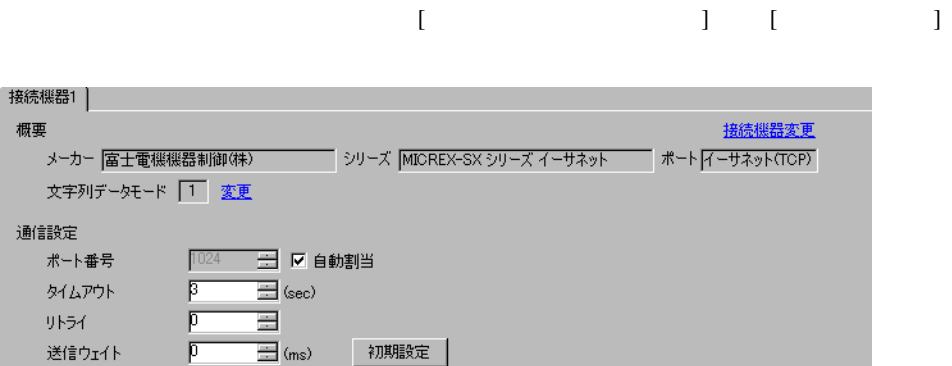

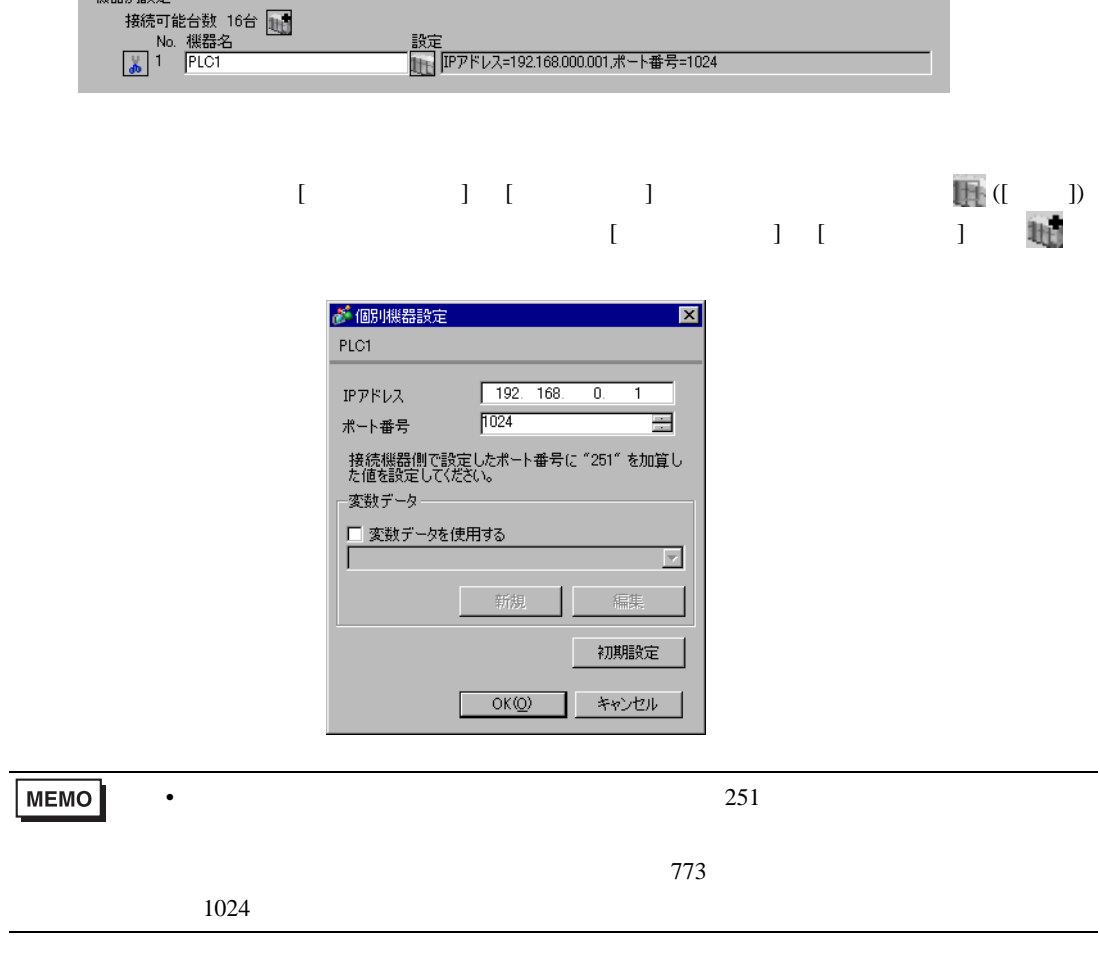

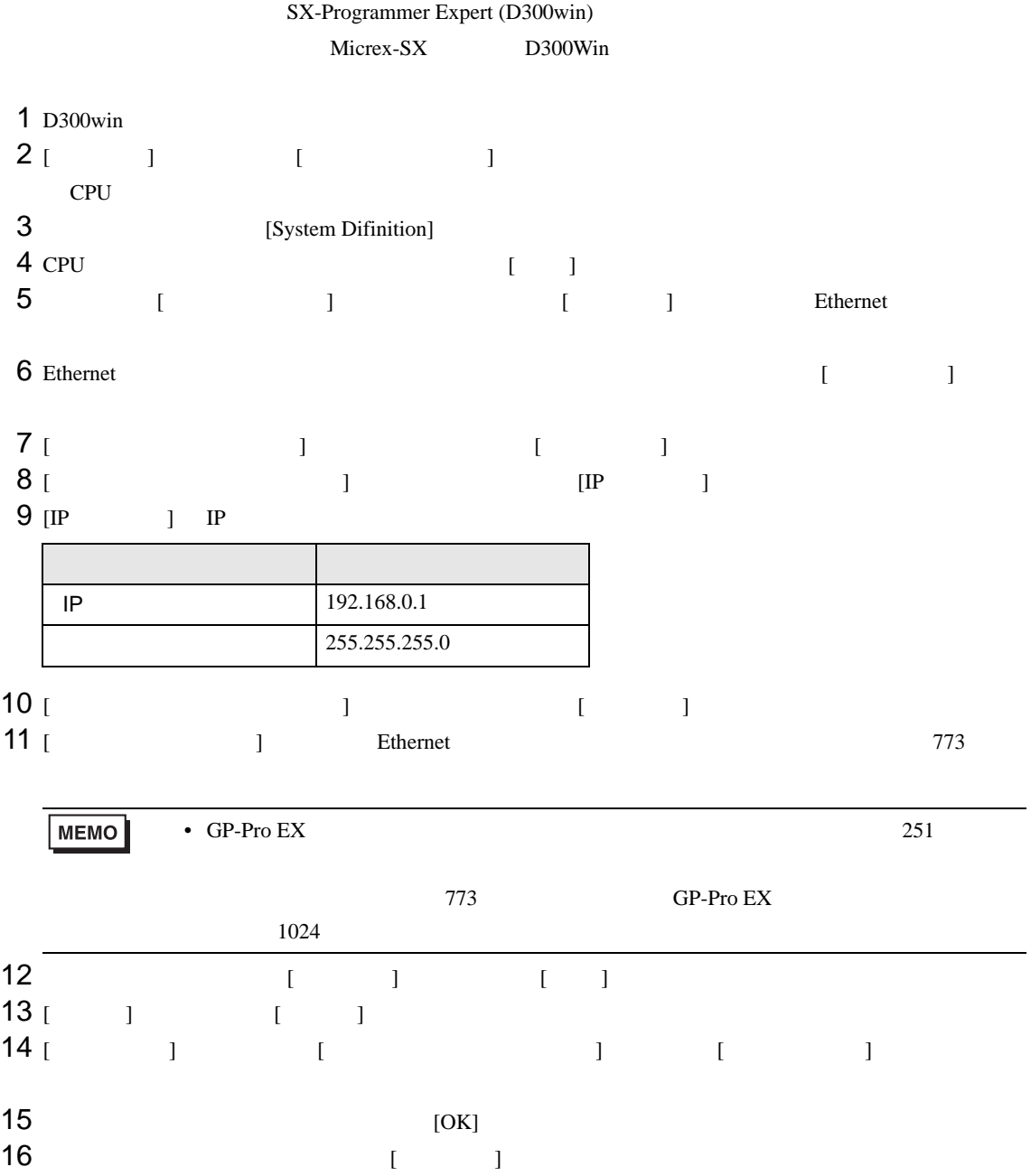

<span id="page-7-0"></span>3.2 設定例 2

GP-ProEX

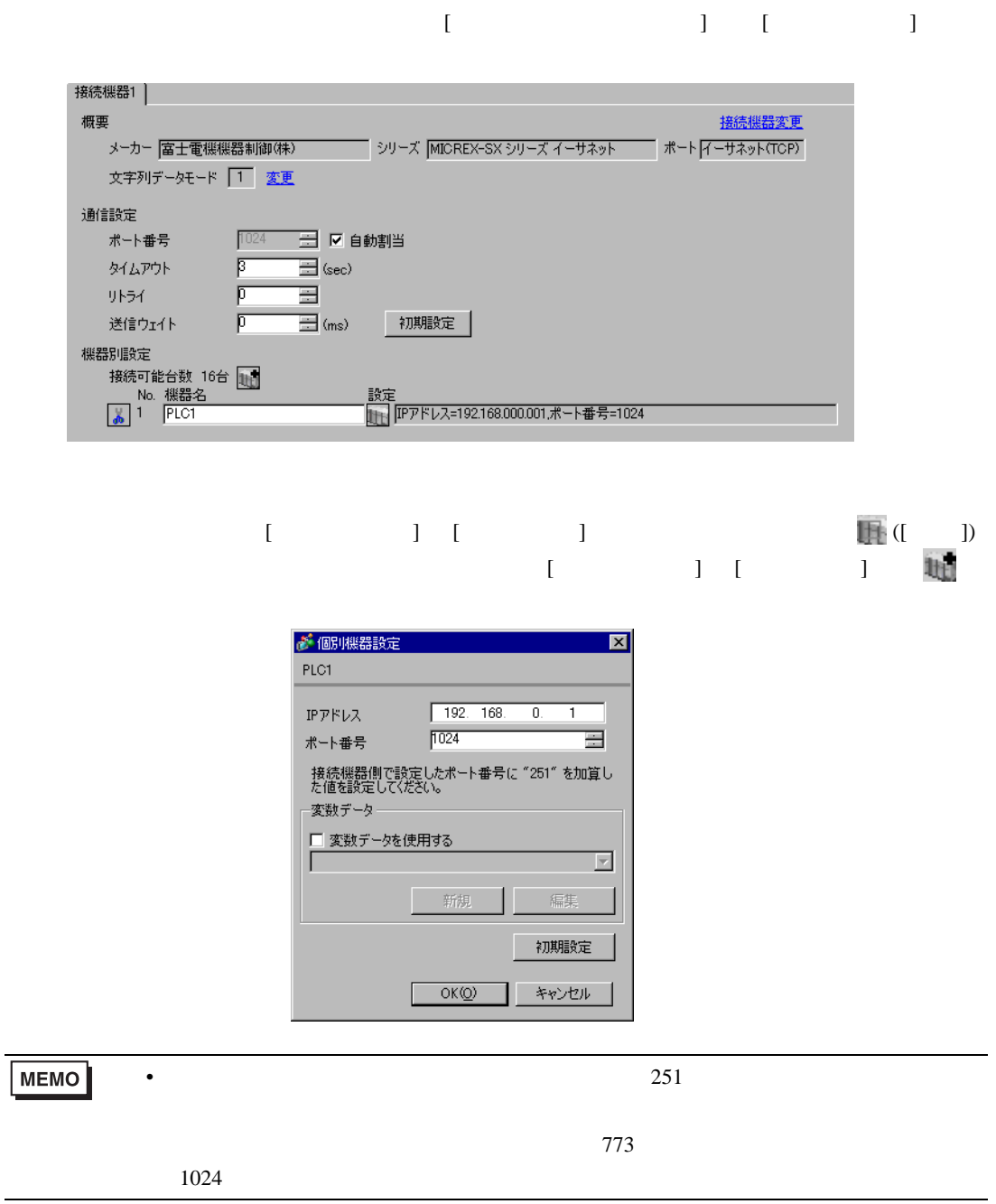

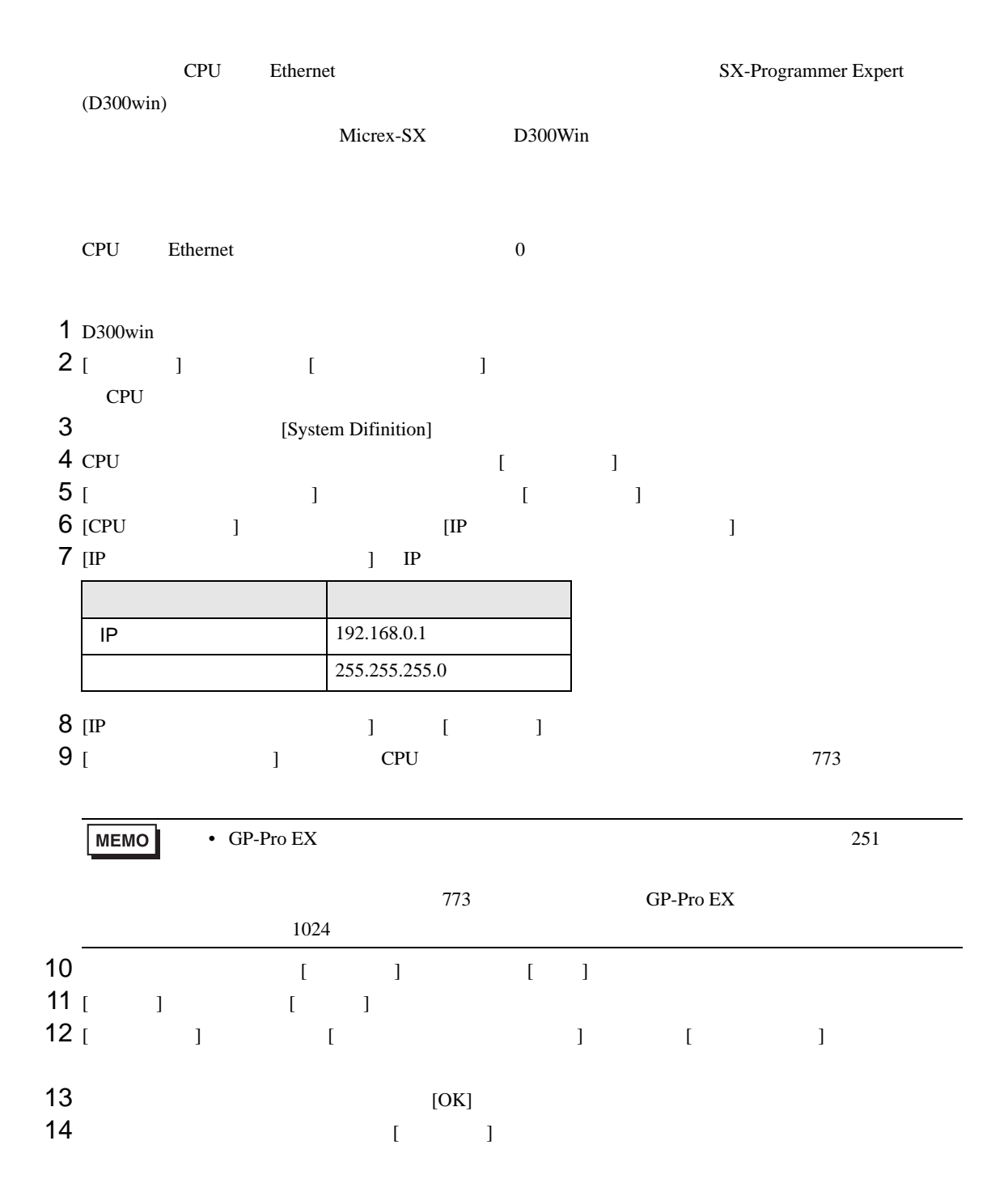

 $\begin{array}{ccc} & 1 & 1 & 1 \end{array}$ 

<span id="page-9-0"></span> ${\rm GP\text{-}Pro\;EX}$  $\begin{array}{ccc} \mathbb{C}^{\mathbb{P}} & 3 & 6 \end{array}$ **MEMO** •  $IP$  $\sqrt{2.5}$ 

### 4.1 GP-Pro EX

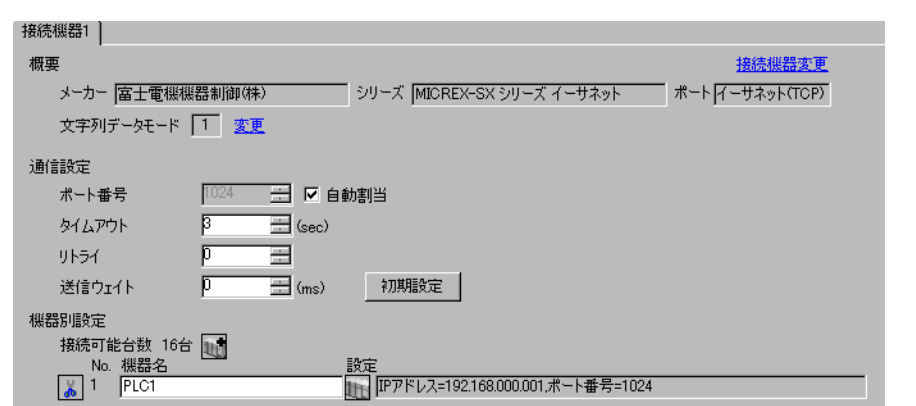

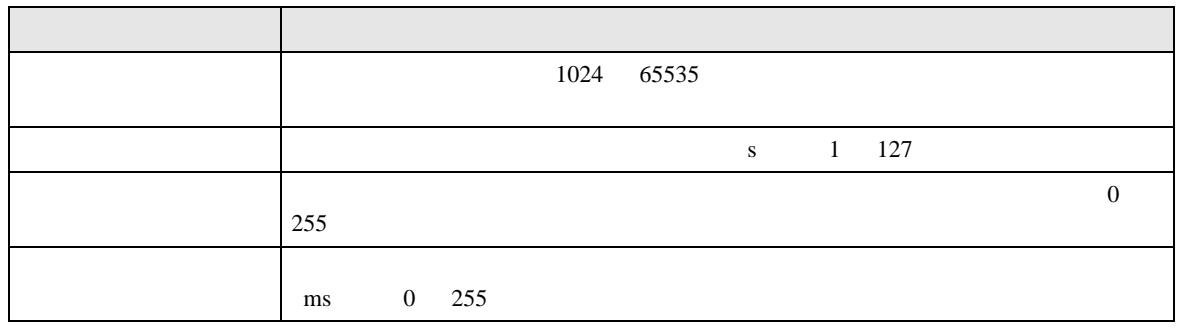

## 設定画面を表示するには、[ 接続機器設定 ] [ 機器別設定 ] から設定したい接続機器の ([ 設定 ])

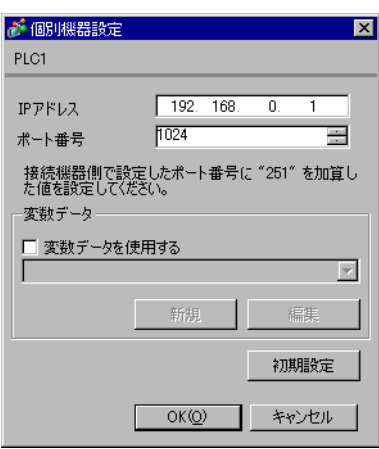

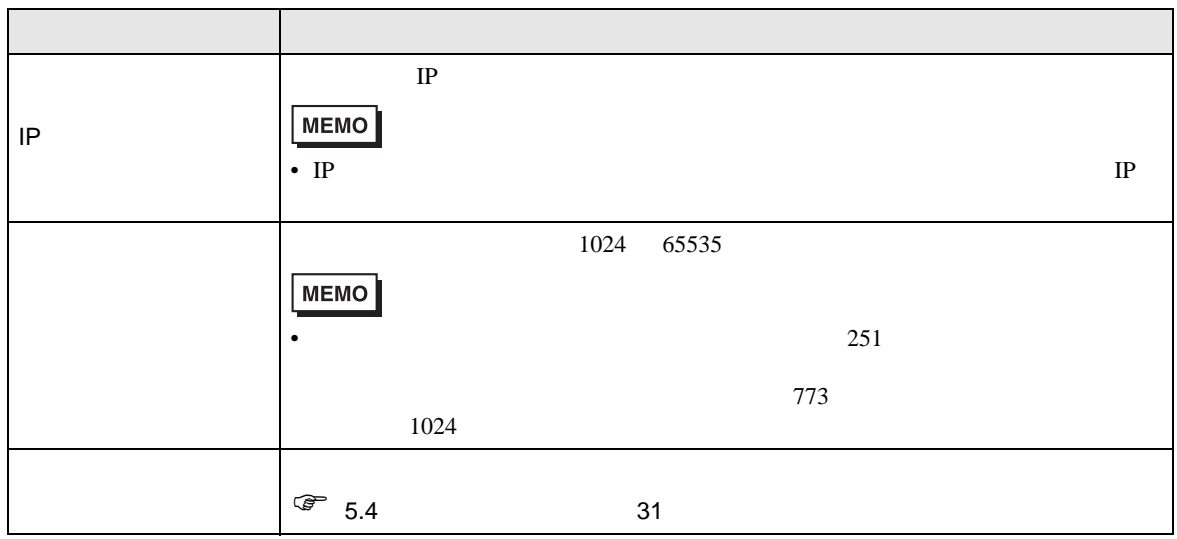

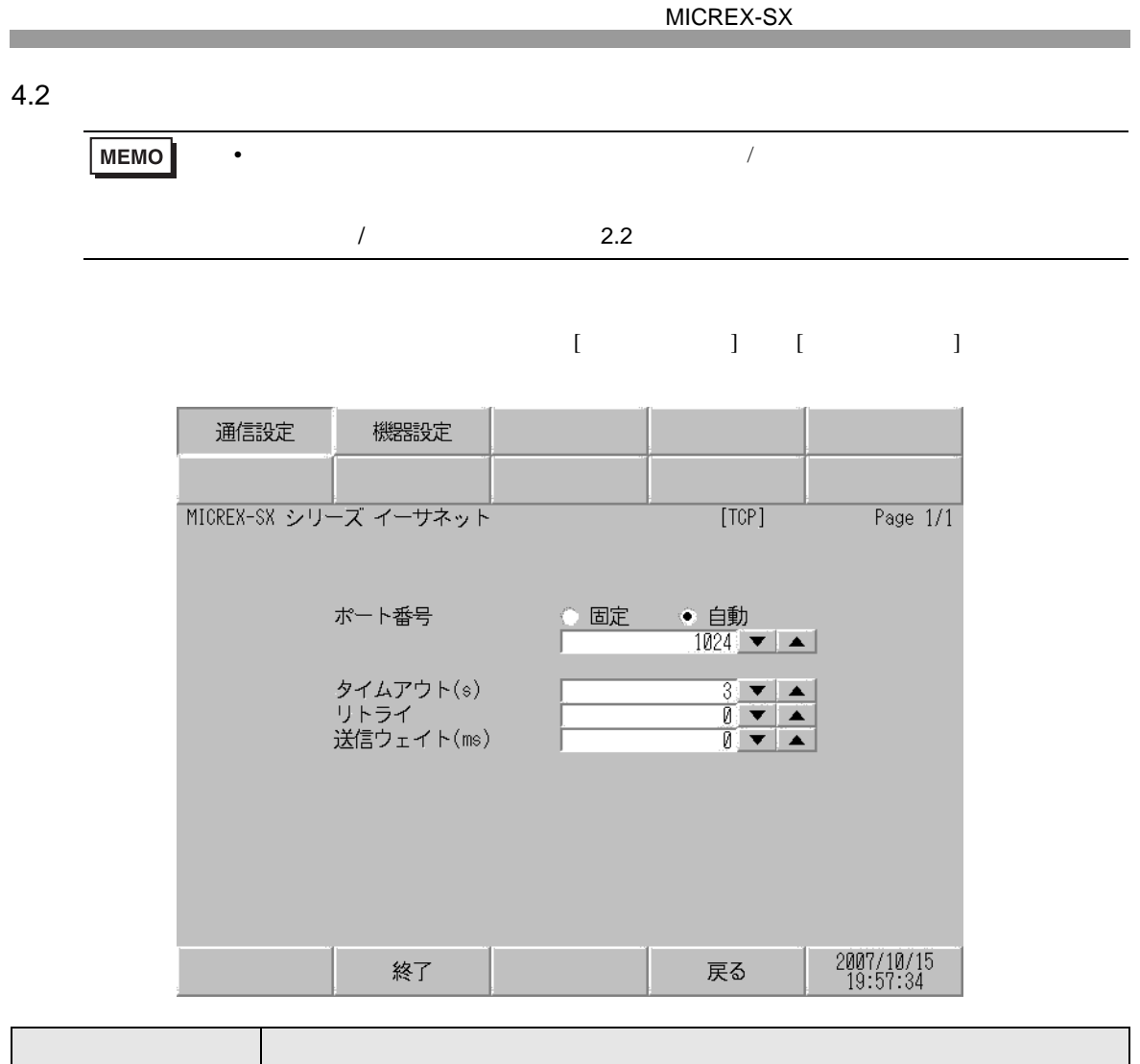

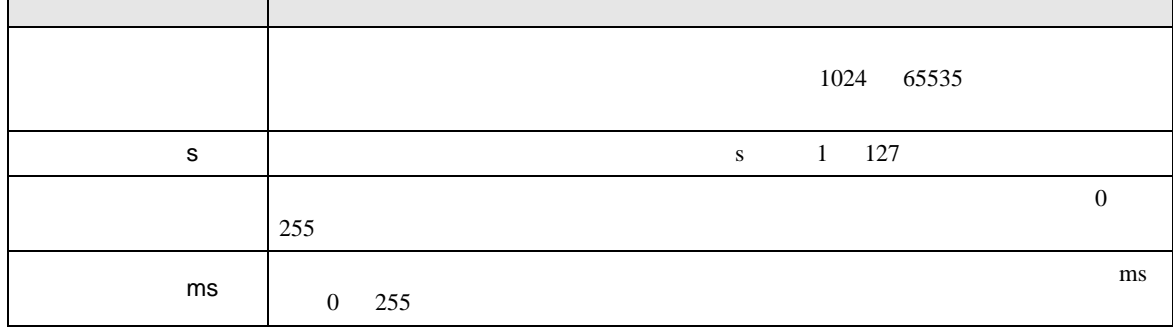

 $[$  and  $[$   $]$   $[$   $]$   $[$   $]$   $[$   $]$   $[$   $]$   $[$   $]$   $[$   $]$   $[$   $]$   $[$   $]$   $[$   $]$   $[$   $]$   $[$   $]$   $[$   $]$   $[$   $]$   $[$   $]$   $[$   $]$   $[$   $]$   $[$   $]$   $[$   $]$   $[$   $]$   $[$   $]$   $[$   $]$   $[$   $]$   $[$   $]$   $[$   $]$   $[$   $]$   $[$   $\llbracket \cdot \cdot \cdot \cdot \cdot \rVert$ 

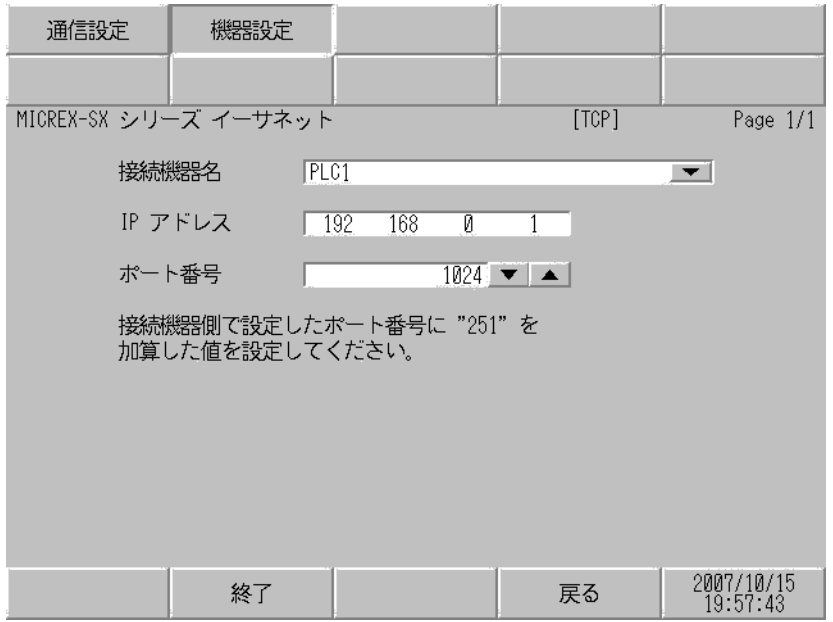

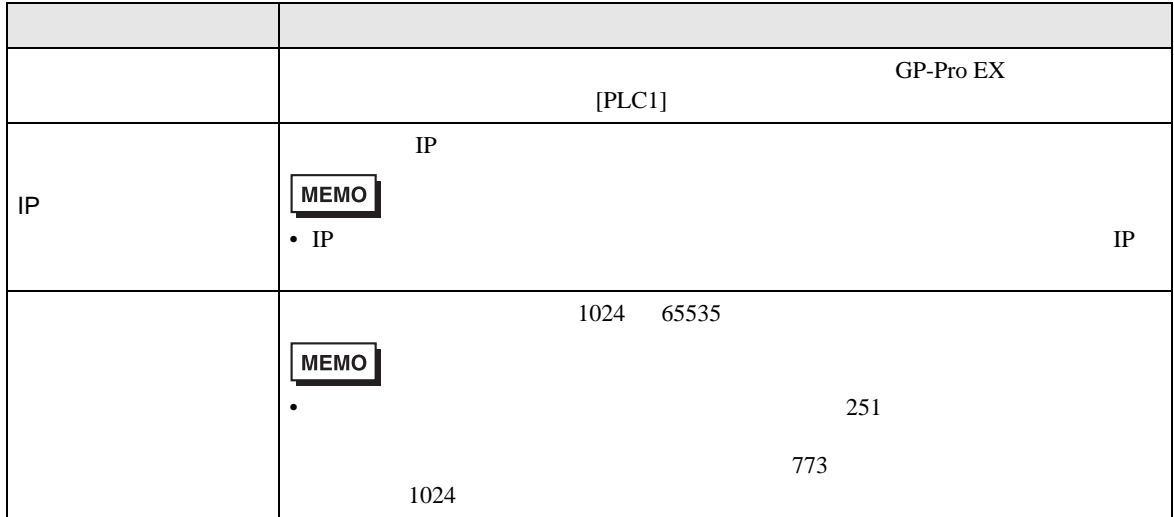

<span id="page-13-0"></span>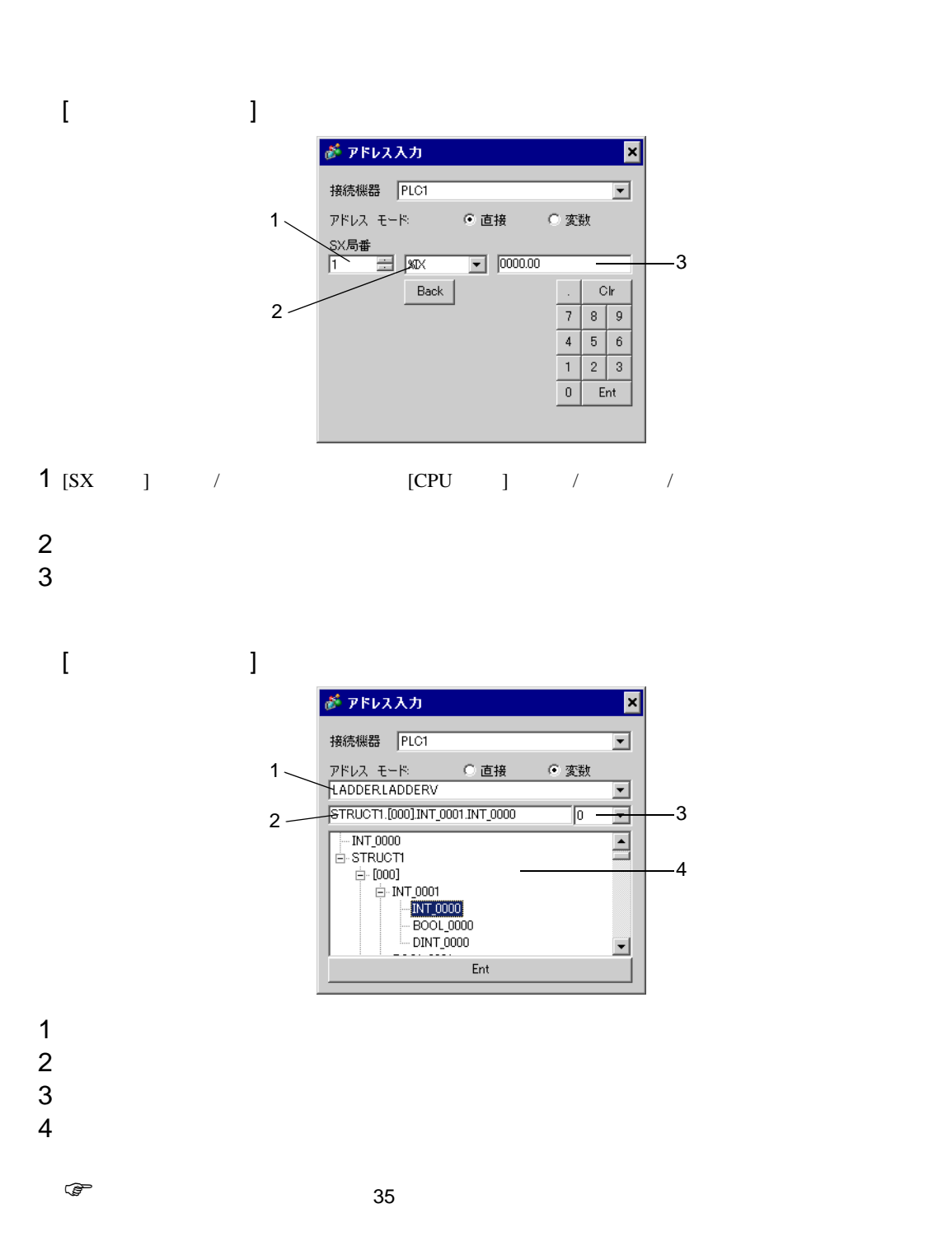

### 5.1 SPH200

NP1PH-08

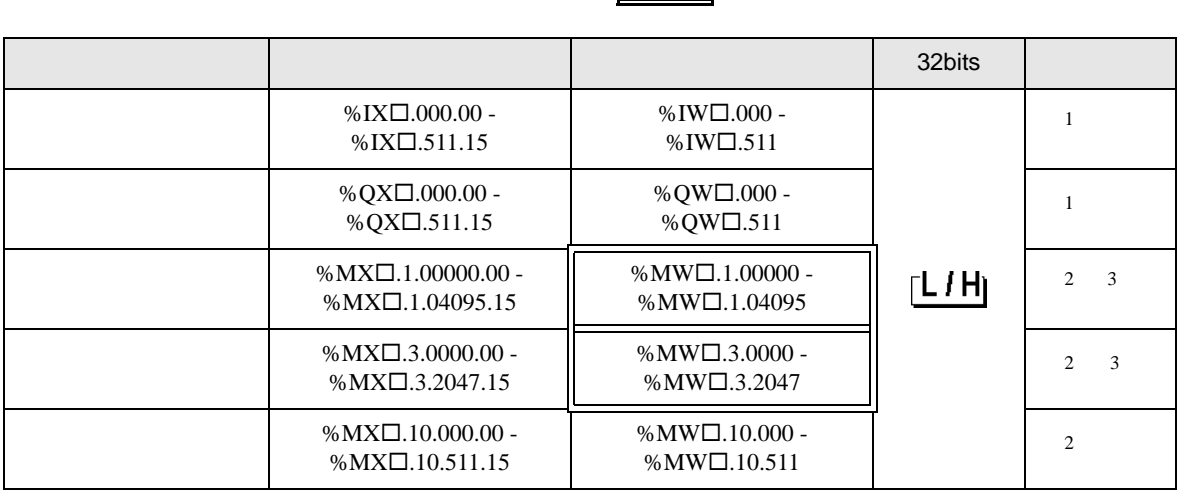

 $\Box$ ╕

<span id="page-14-0"></span> $1$ 

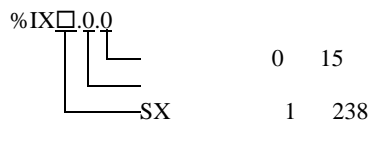

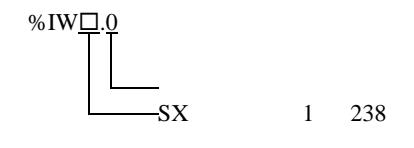

MEMO • SX  $\overline{S}$ 

<span id="page-14-1"></span> $2$ 

<span id="page-14-2"></span>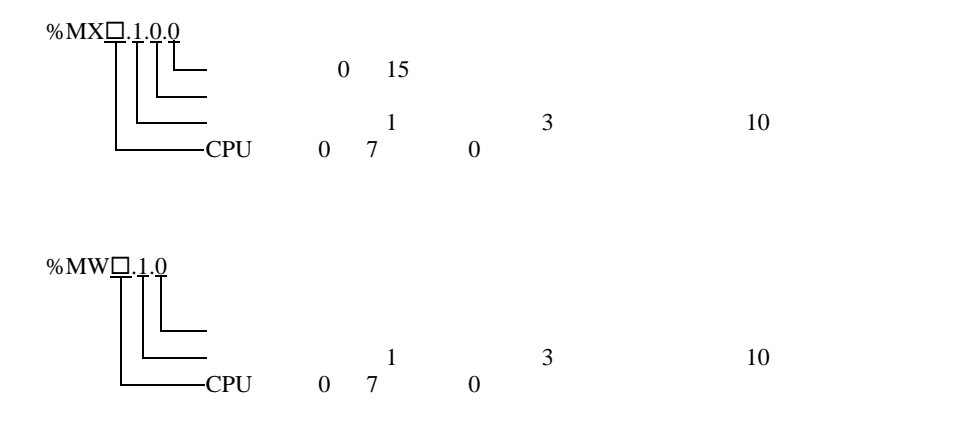

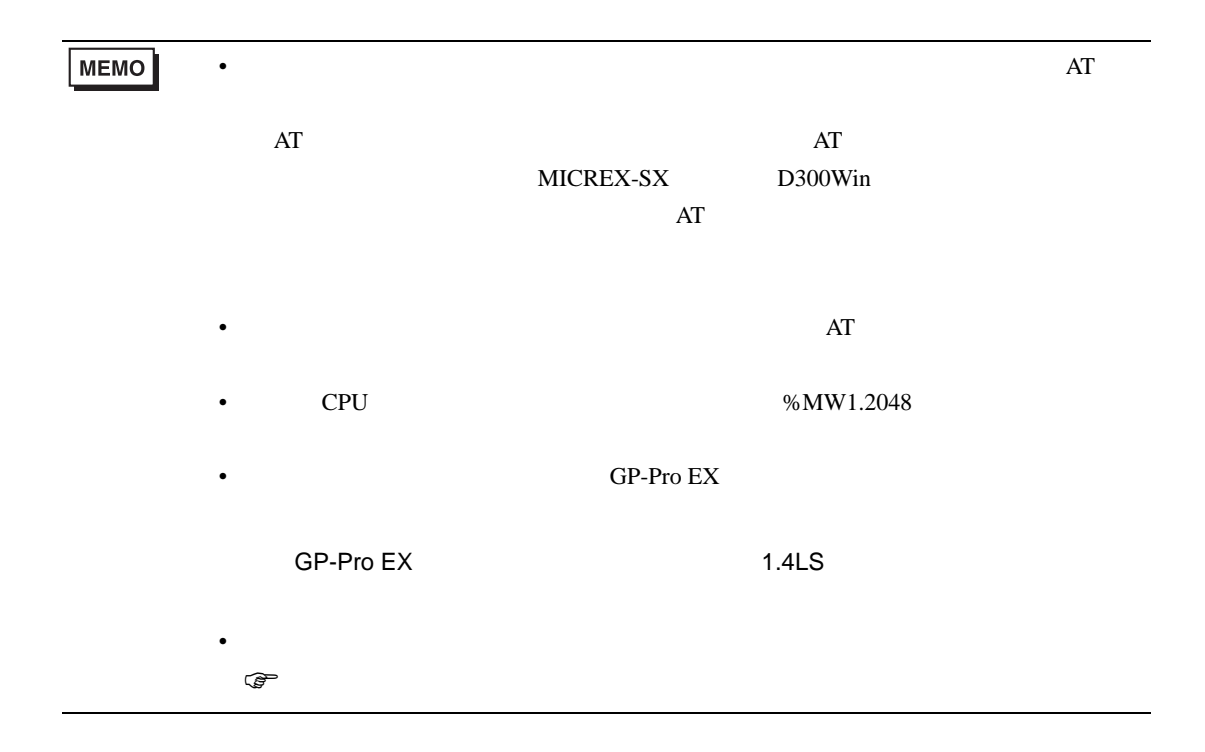

NP1PH-16

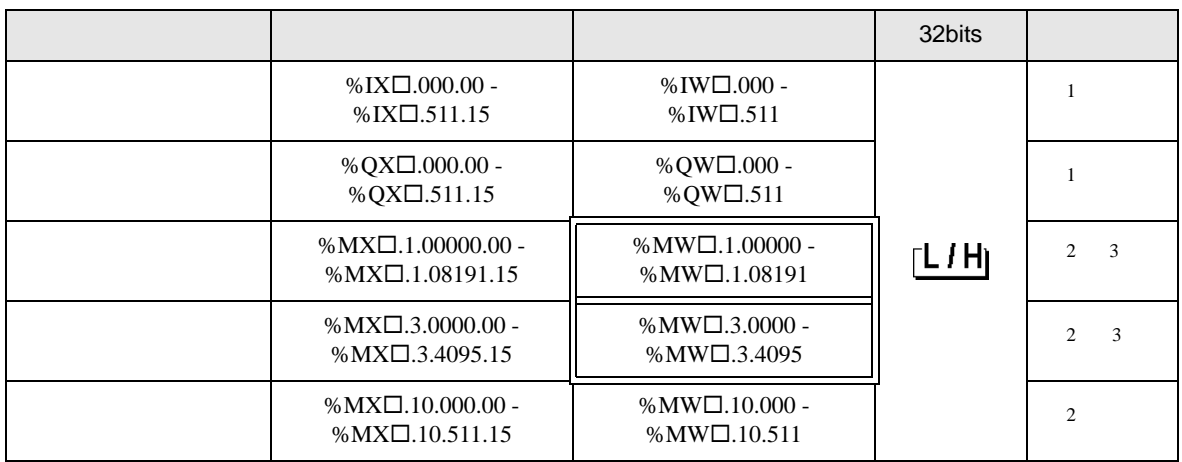

 $SX$ 

<span id="page-16-0"></span> $1$ 

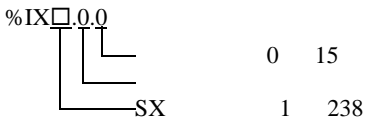

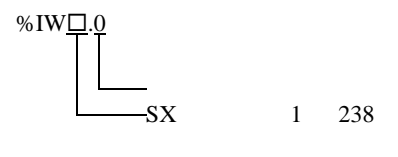

<span id="page-16-1"></span> $2$ 

<span id="page-16-2"></span>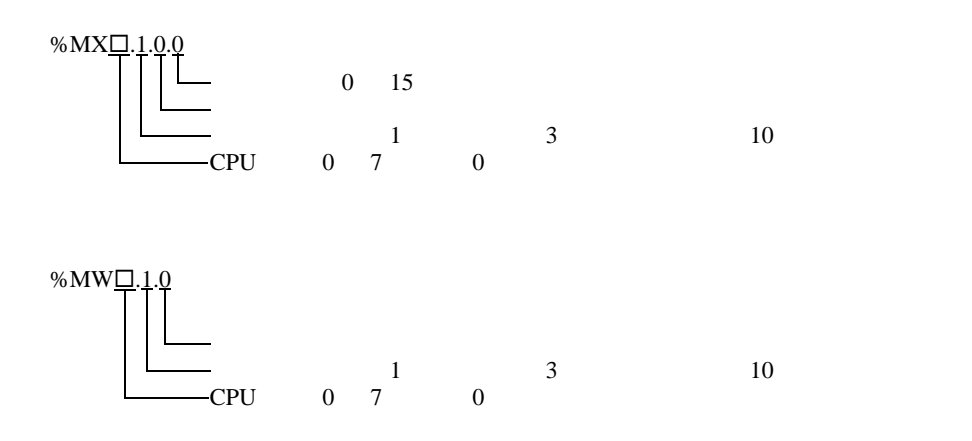

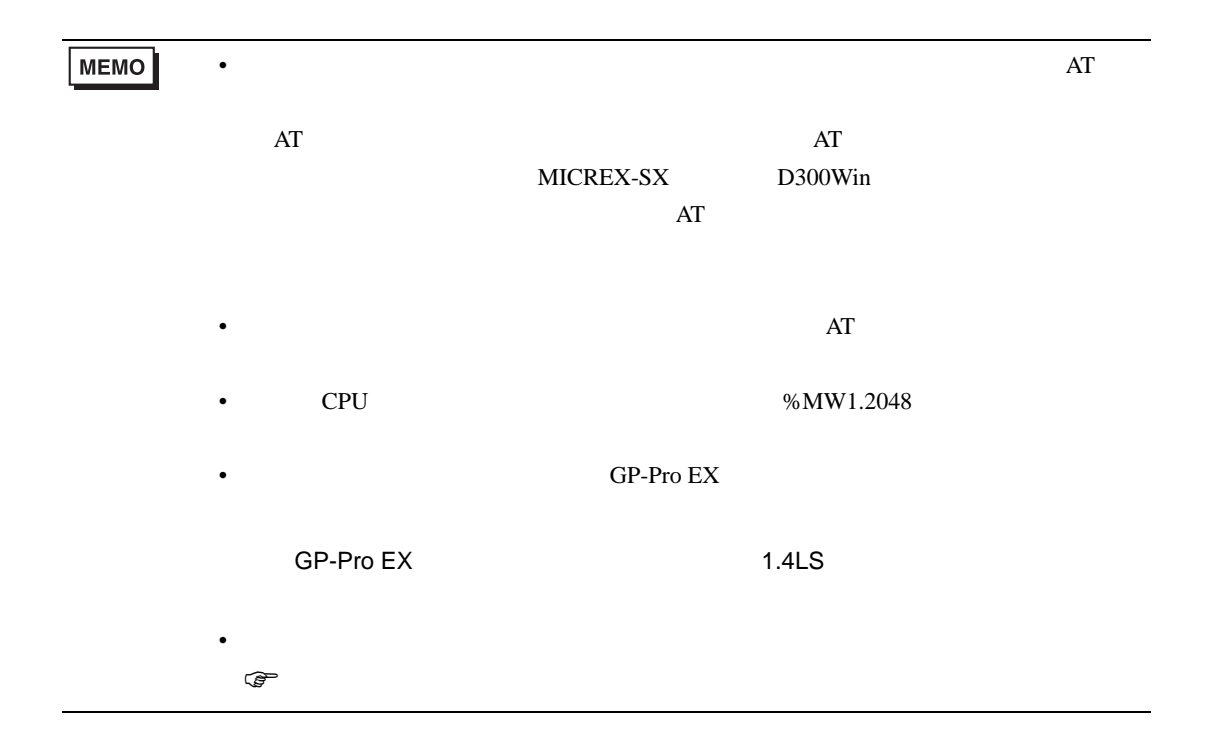

### 5.2 SPH2000

### NP1PM-48R / NP1PM-48E

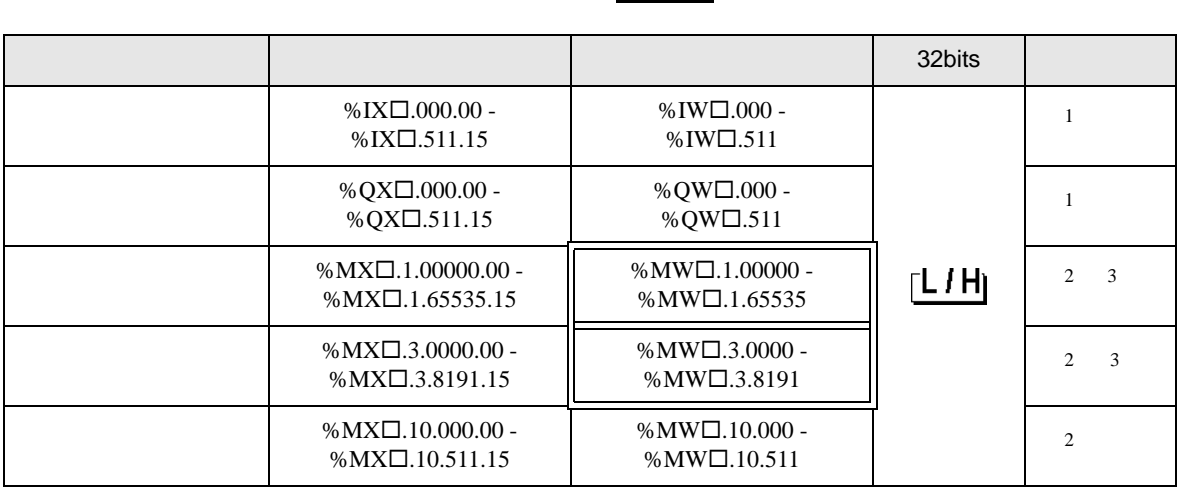

 $\blacksquare$ 

╕

<span id="page-18-0"></span> $1$ 

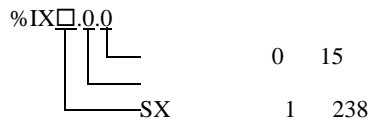

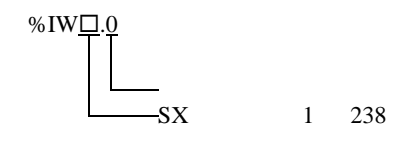

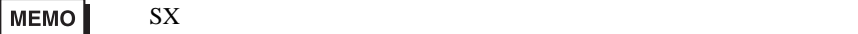

<span id="page-18-1"></span> $2$ 

<span id="page-18-2"></span>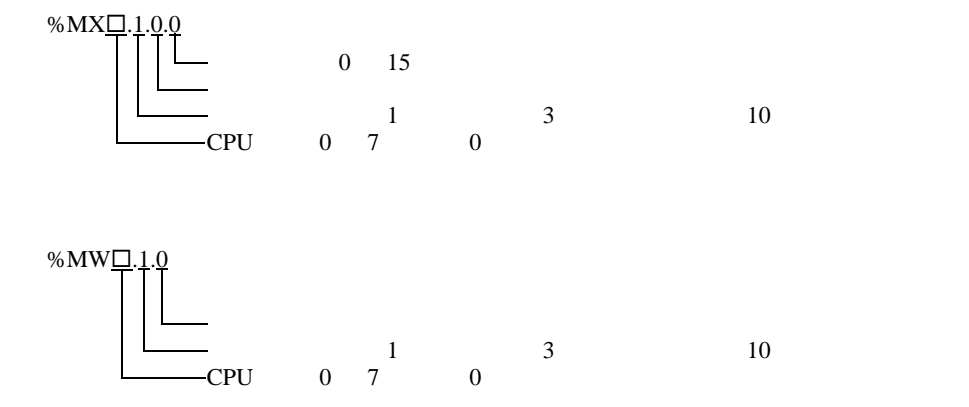

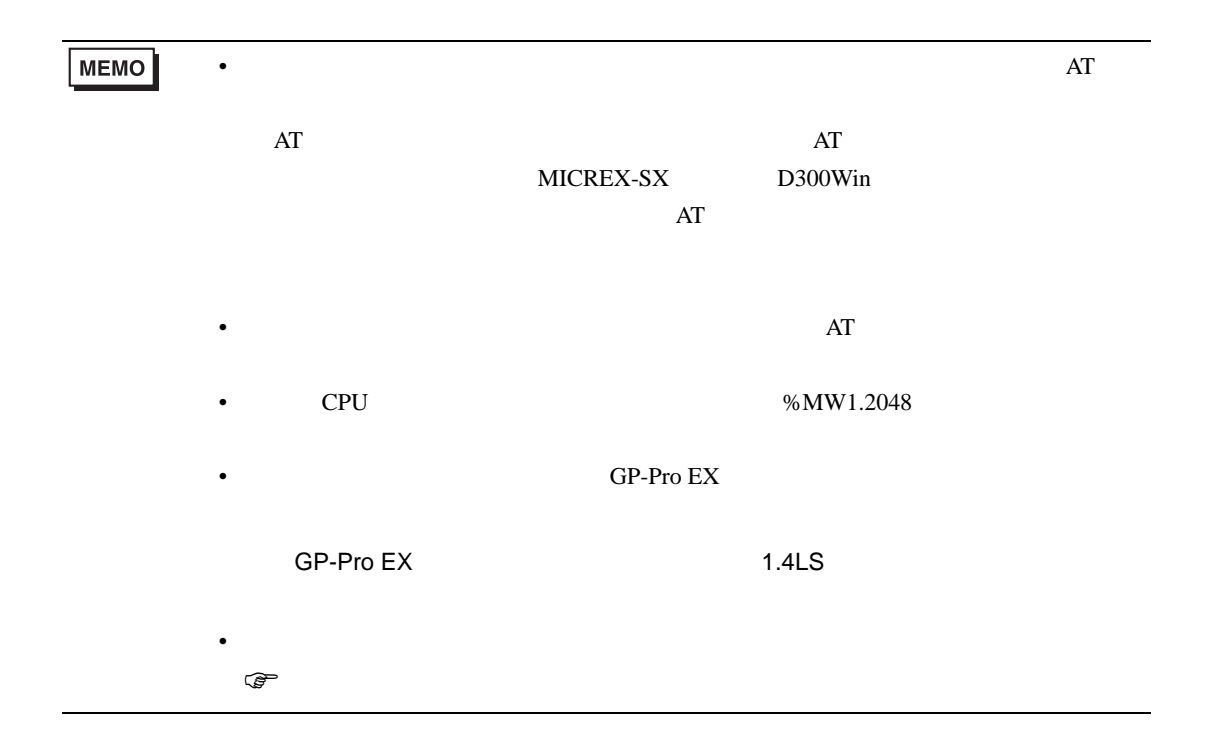

NP1PM-256E

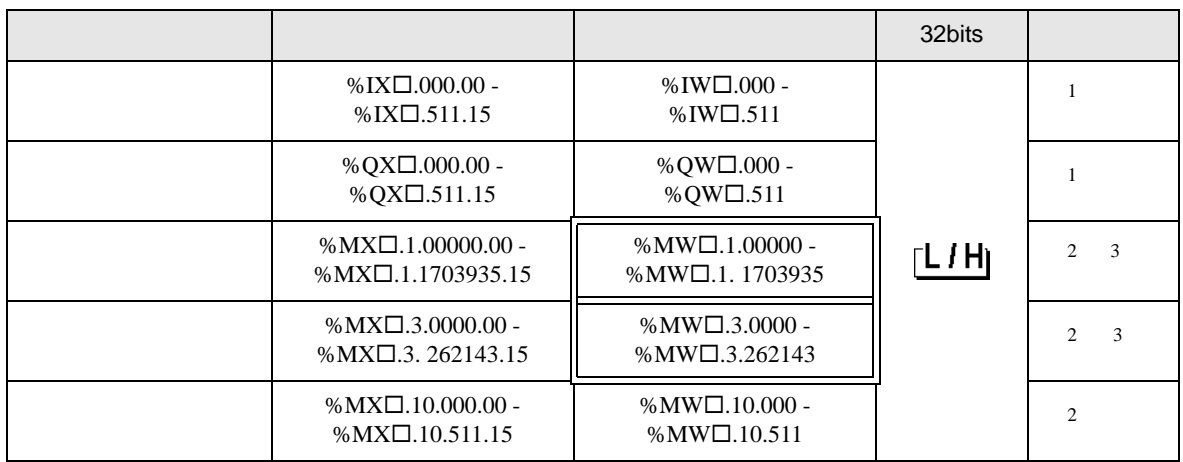

 $SX$ 

<span id="page-20-0"></span> $1$ 

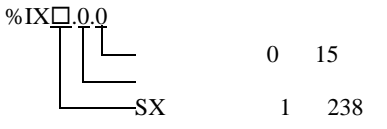

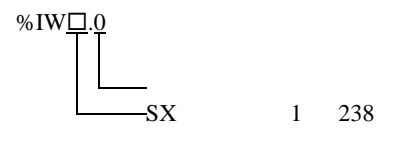

$$
\boxed{\text{MEMO}}
$$

<span id="page-20-1"></span> $2$ 

<span id="page-20-2"></span>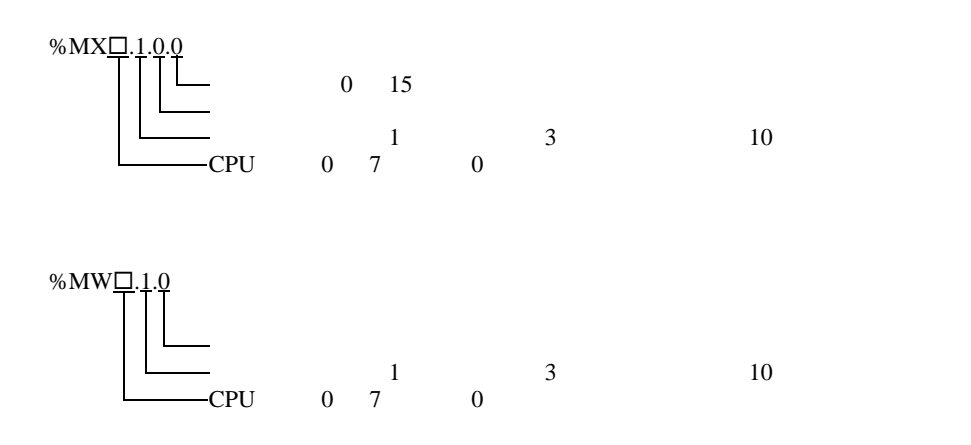

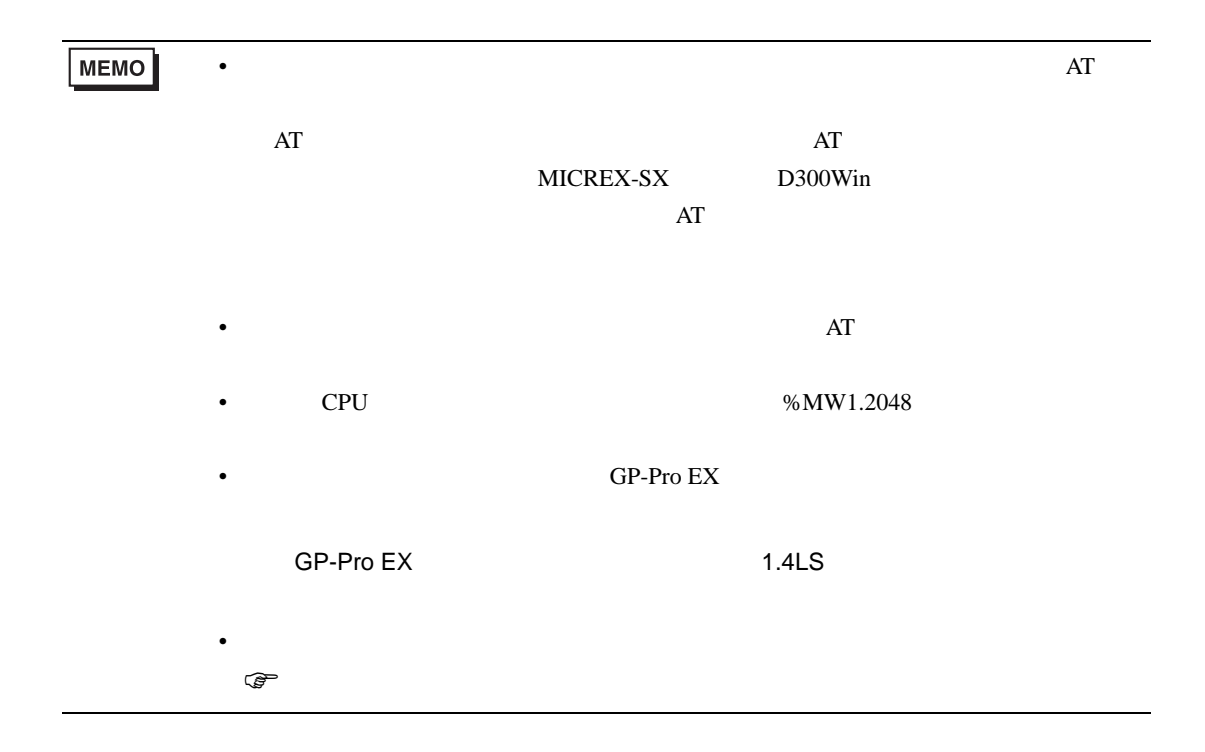

### 5.3 SPH300

NP1PS-32 / NP1PS-32R

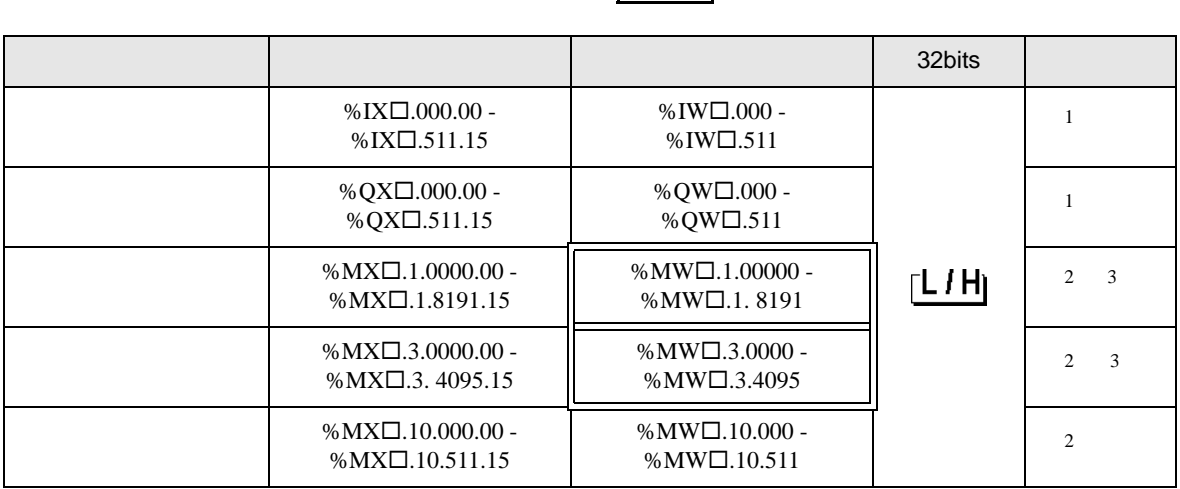

 $\blacksquare$ 

╕

<span id="page-22-0"></span> $1$ 

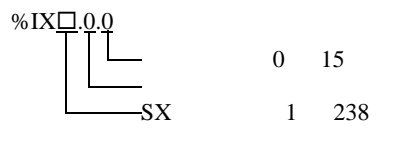

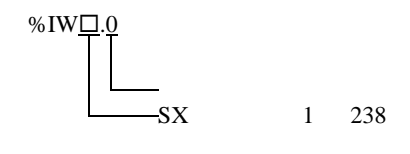

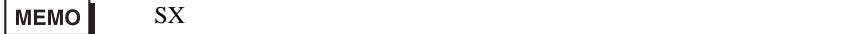

<span id="page-22-1"></span> $2$ 

<span id="page-22-2"></span>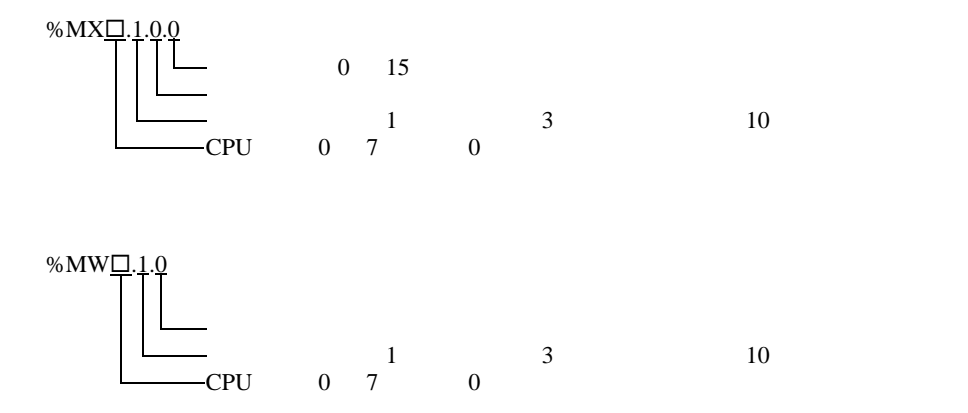

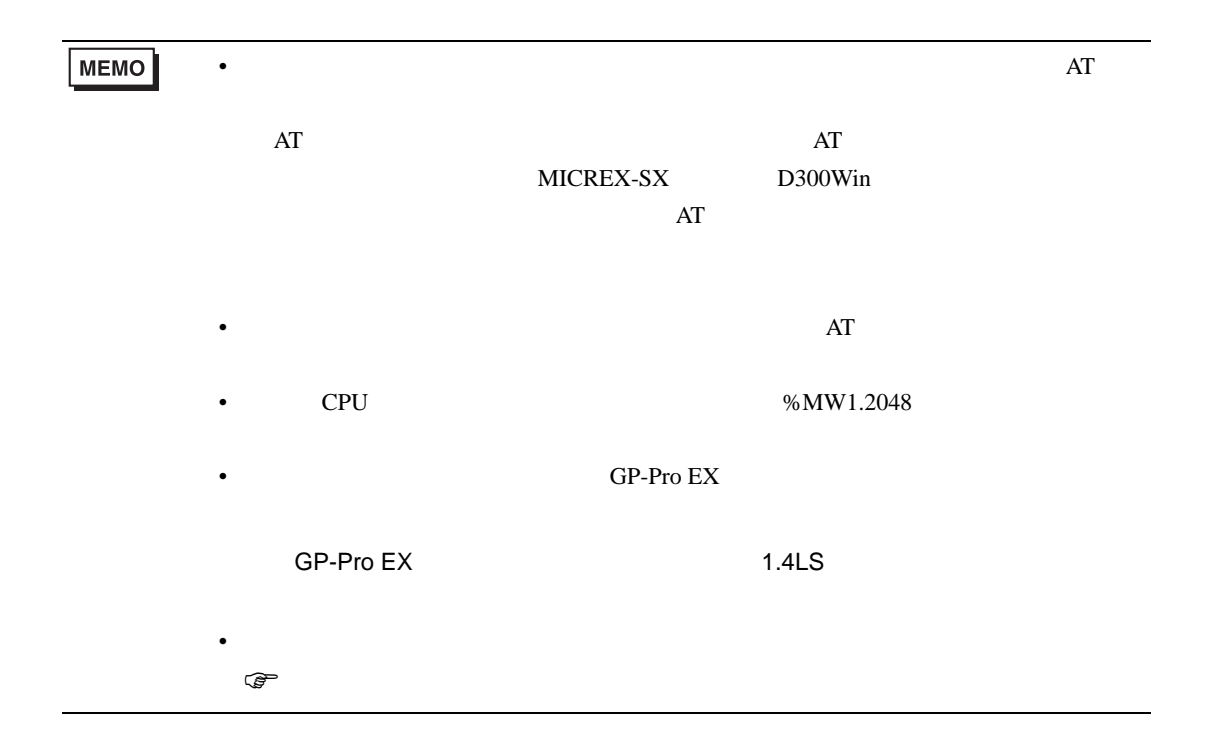

### NP1PS-74 / NP1PS-74R

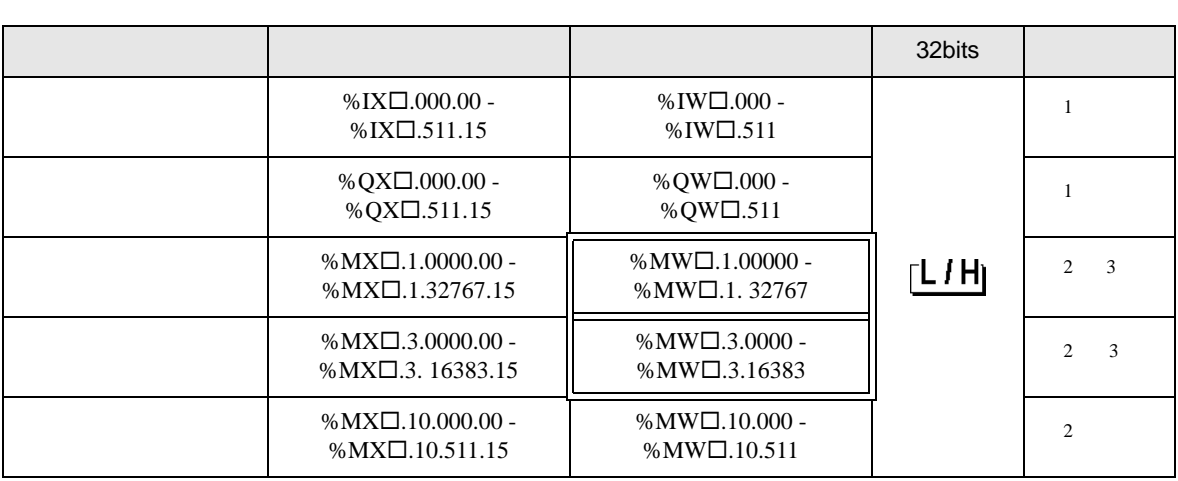

 $SX$ 

<span id="page-24-0"></span> $1$ 

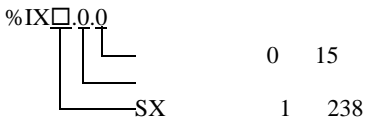

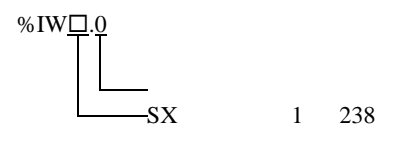

$$
\fbox{\tt MEMO}
$$

<span id="page-24-1"></span> $2$ 

<span id="page-24-2"></span>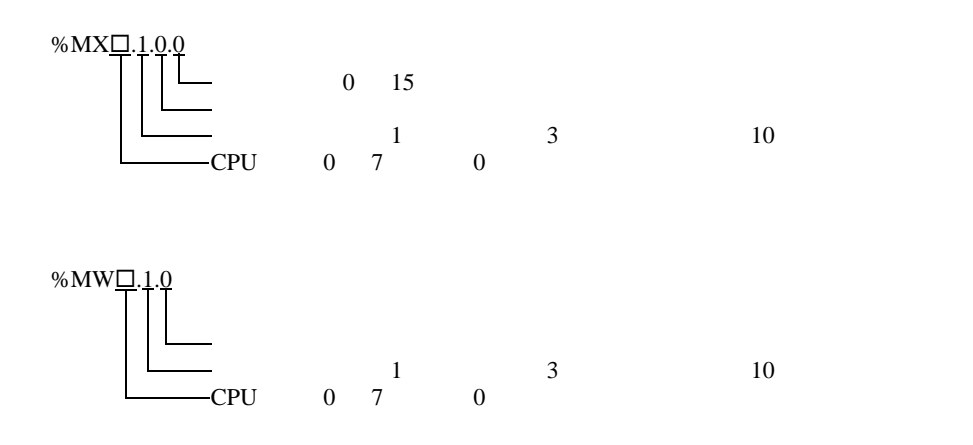

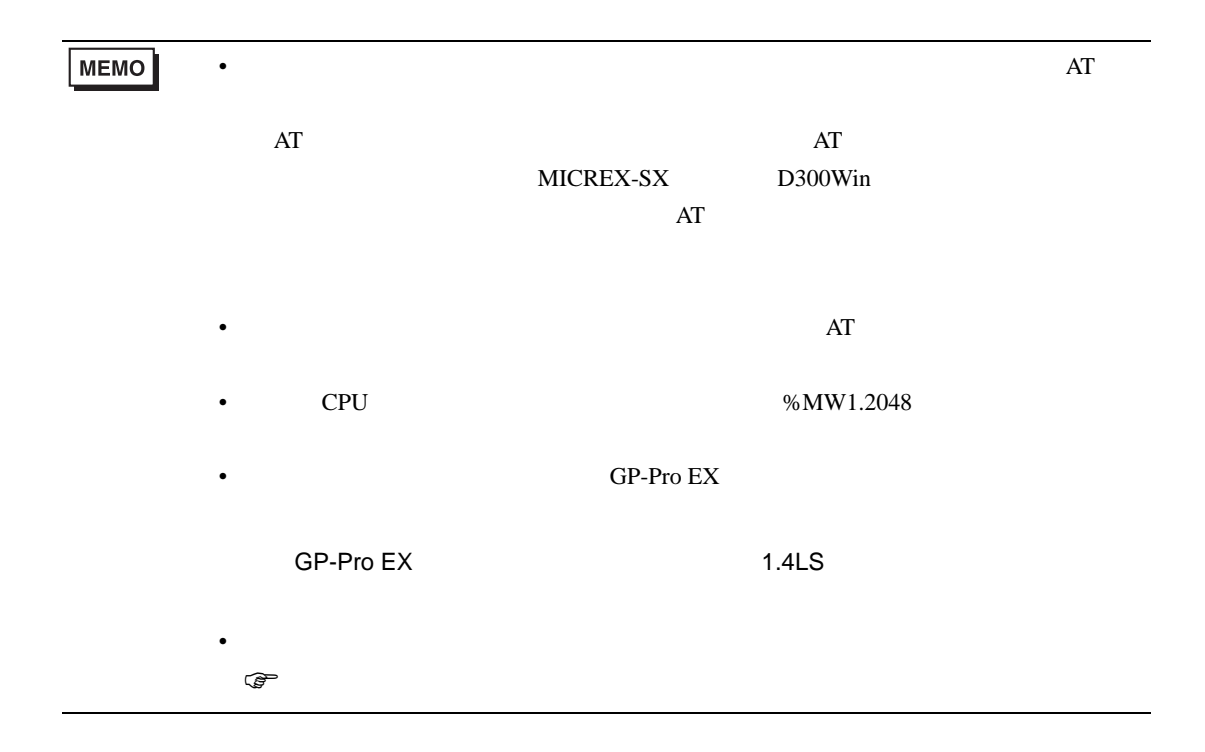

### NP1PS-117 / NP1PS-117R

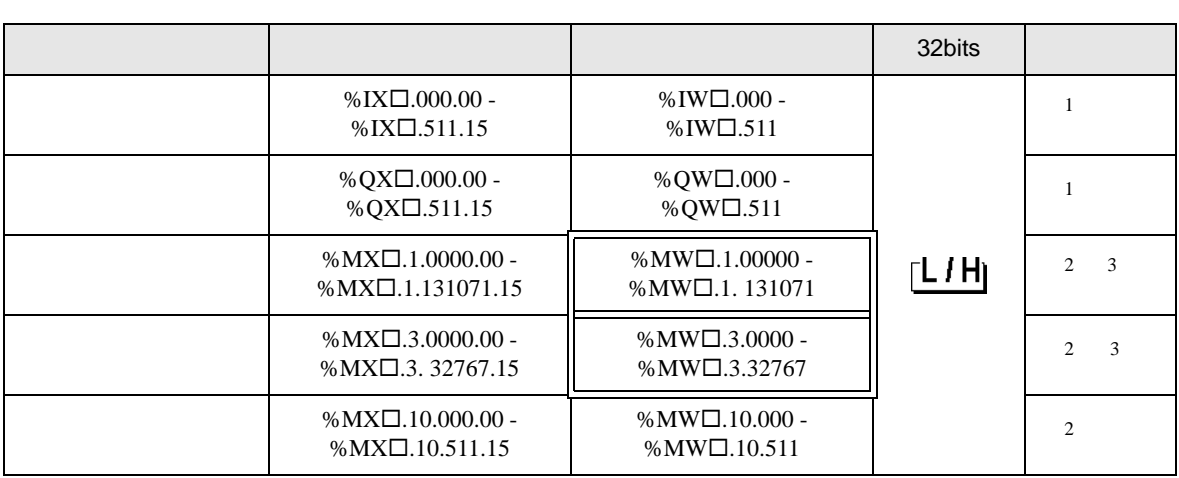

 $SX$ 

<span id="page-26-0"></span> $1$ 

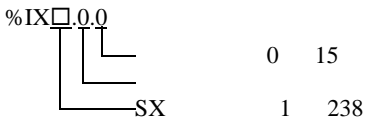

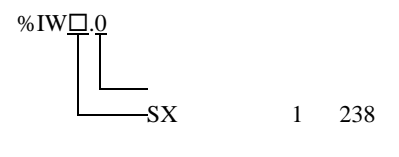

$$
\fbox{\tt MEMO}
$$

<span id="page-26-1"></span> $2$ 

<span id="page-26-2"></span>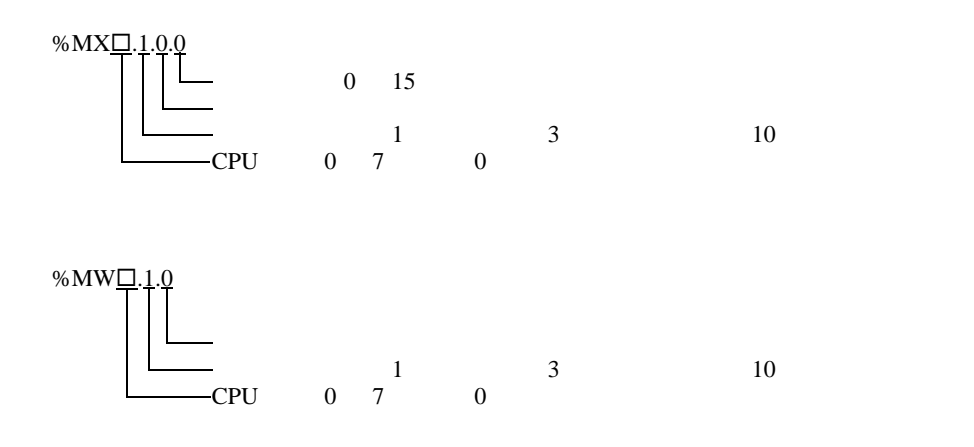

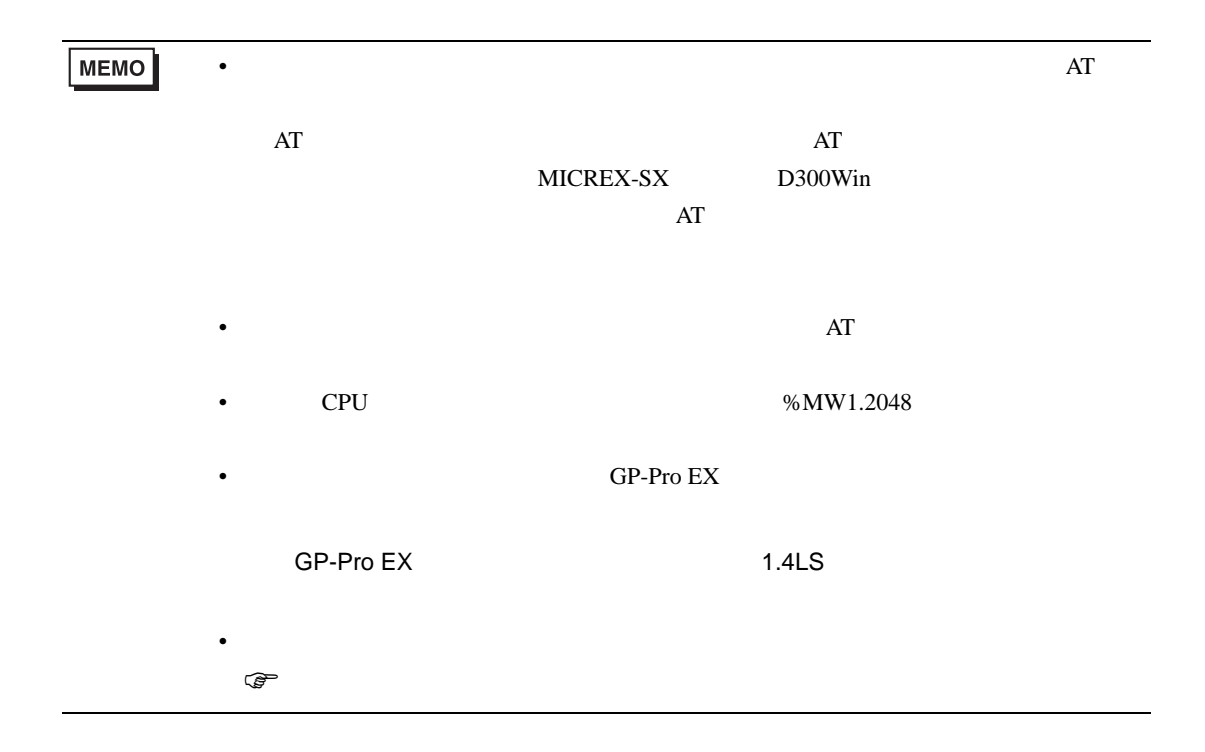

NP1PS-245R

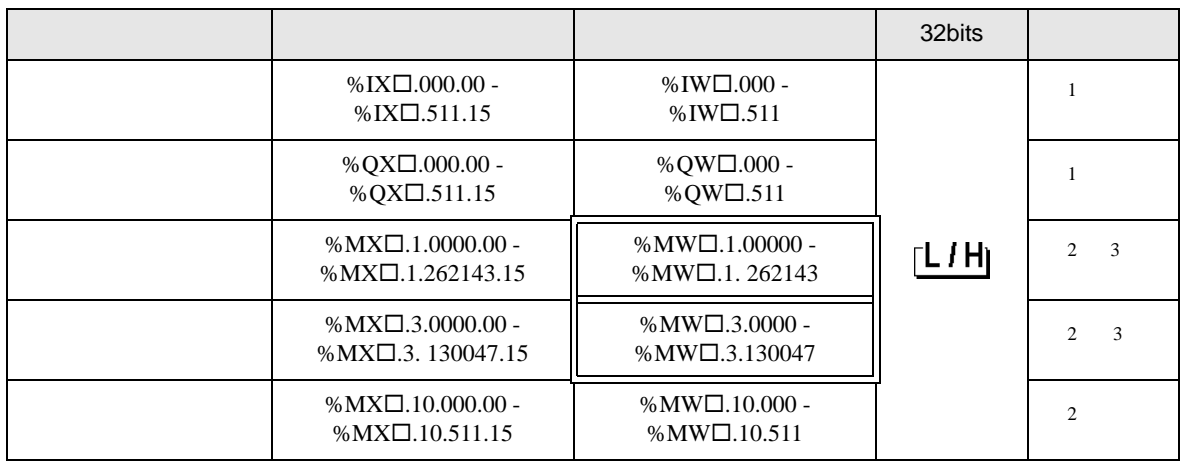

 $SX$ 

<span id="page-28-0"></span> $1$ 

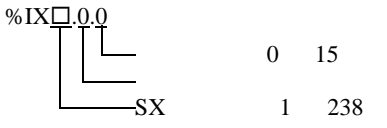

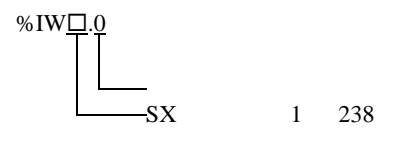

$$
\boxed{\text{MEMO}}
$$

<span id="page-28-1"></span> $2$ 

<span id="page-28-2"></span>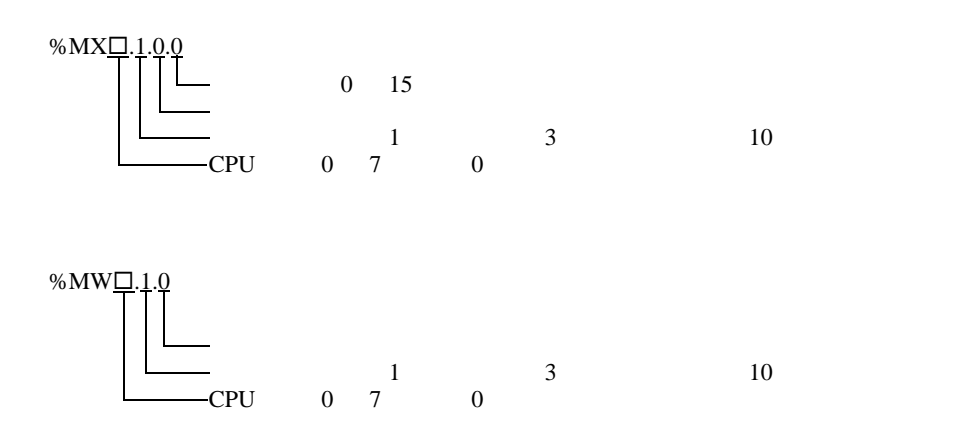

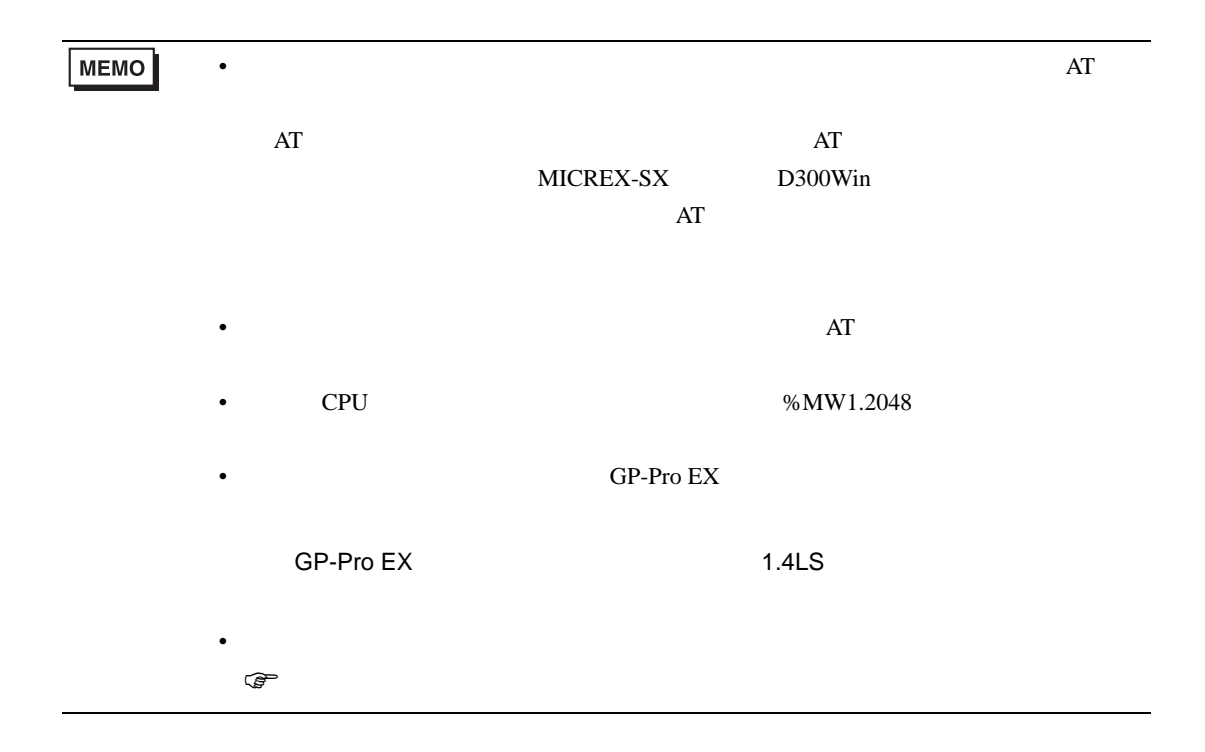

MICREX-SX

<span id="page-30-0"></span> $5.4$ 

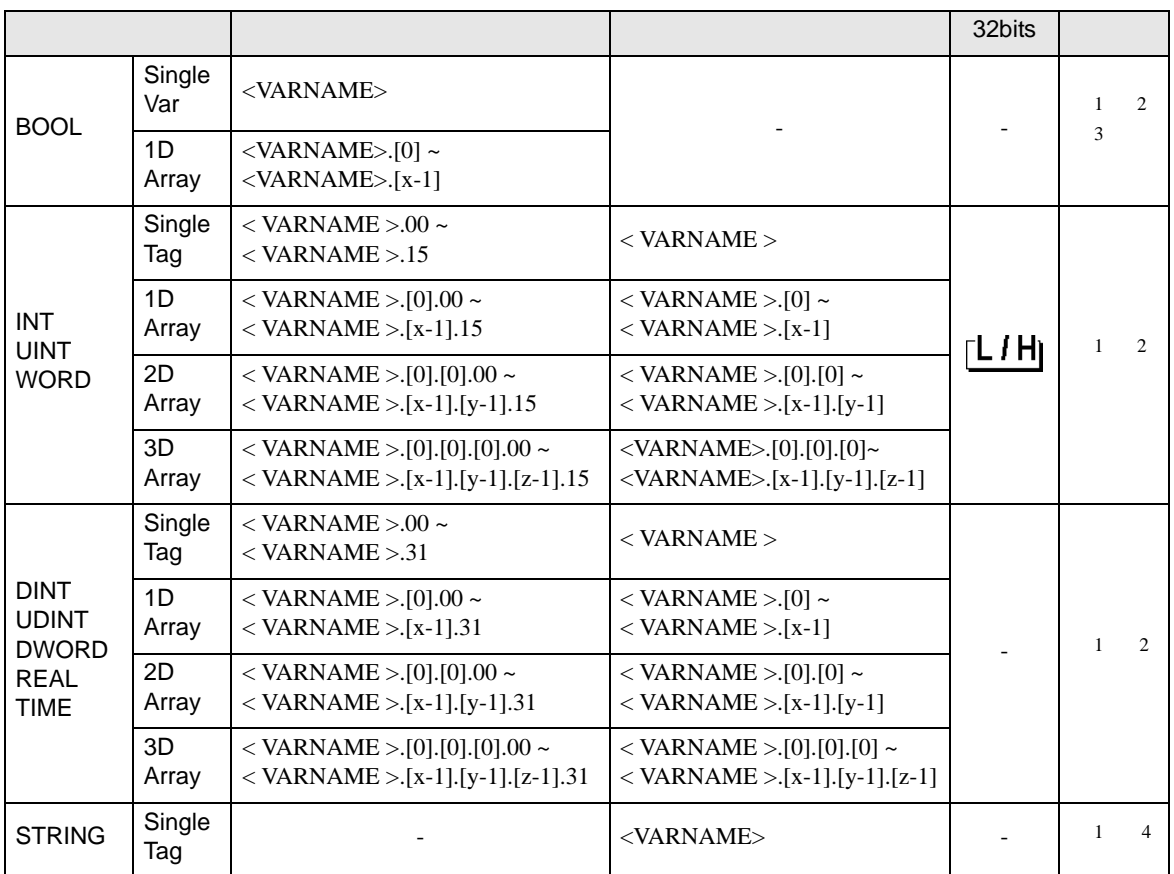

<span id="page-30-1"></span>1 <VARNAME>:

<span id="page-30-2"></span>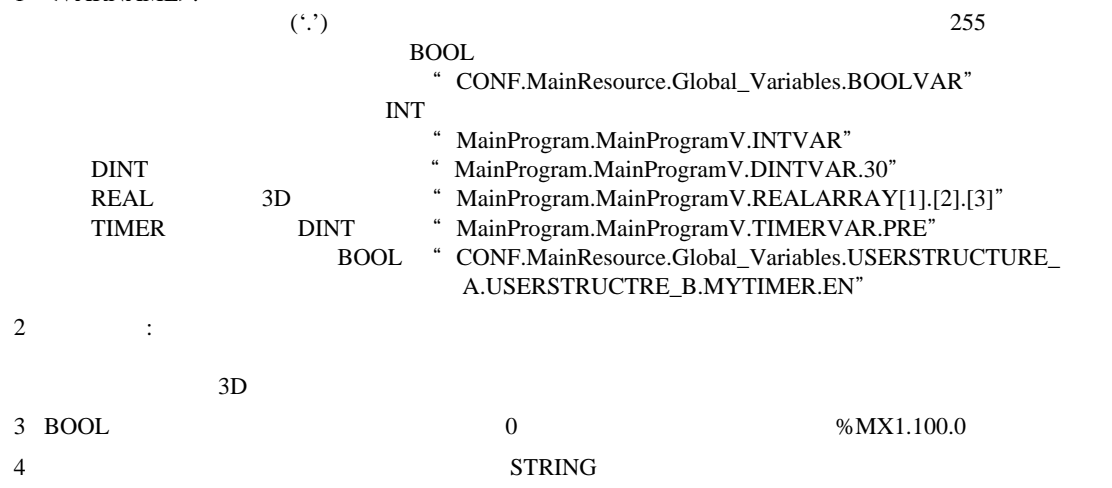

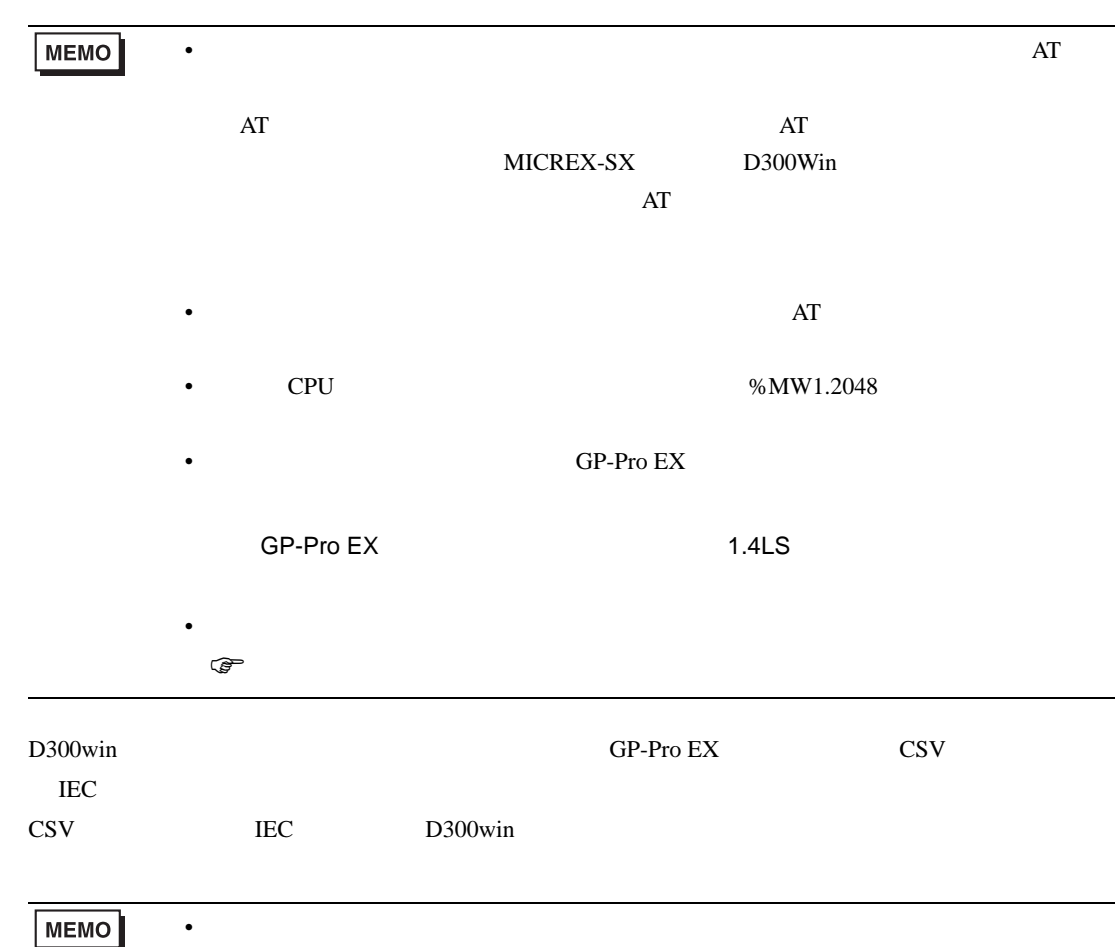

### [ 変数リスト ] ダイアログボックスの設定項目

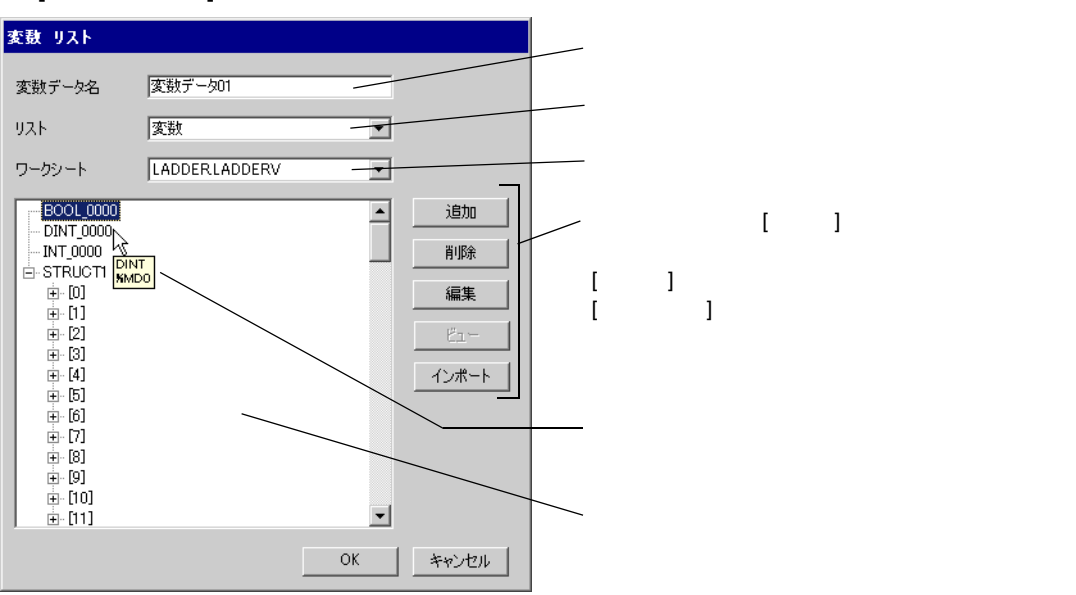

- $1$  D300win
- D300win V3.1.0.0
- 2 [ ]  $[$  ]

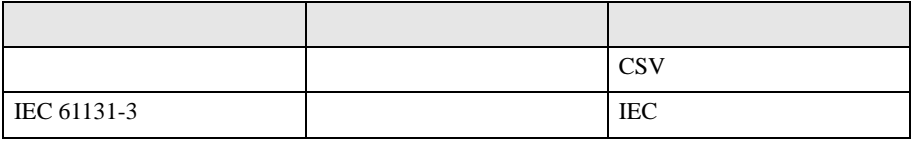

### $3$  GP-Pro EX [  $\qquad$  ]

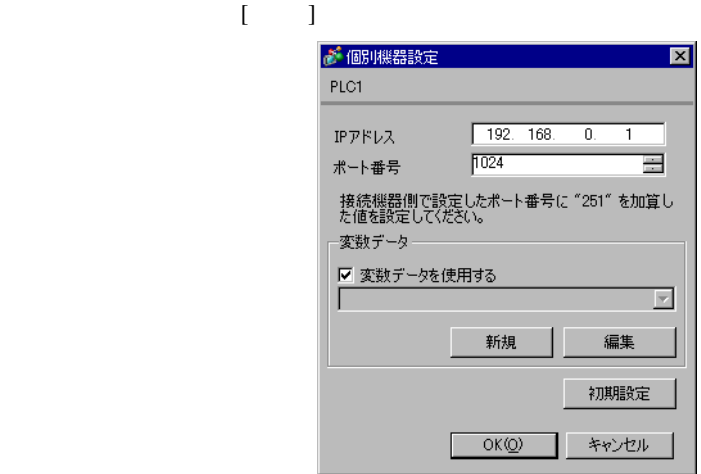

4 [  $\vert$ 

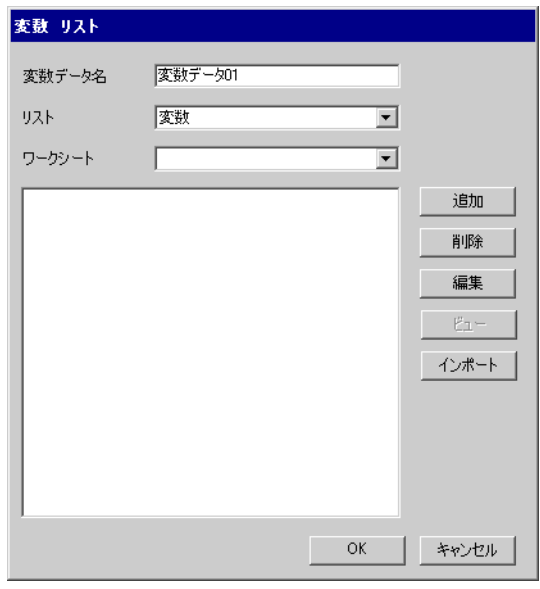

5 [ インポート ] をクリックし、手順 2. でエクスポートした CSV ファイルと IEC ファイルをインポー

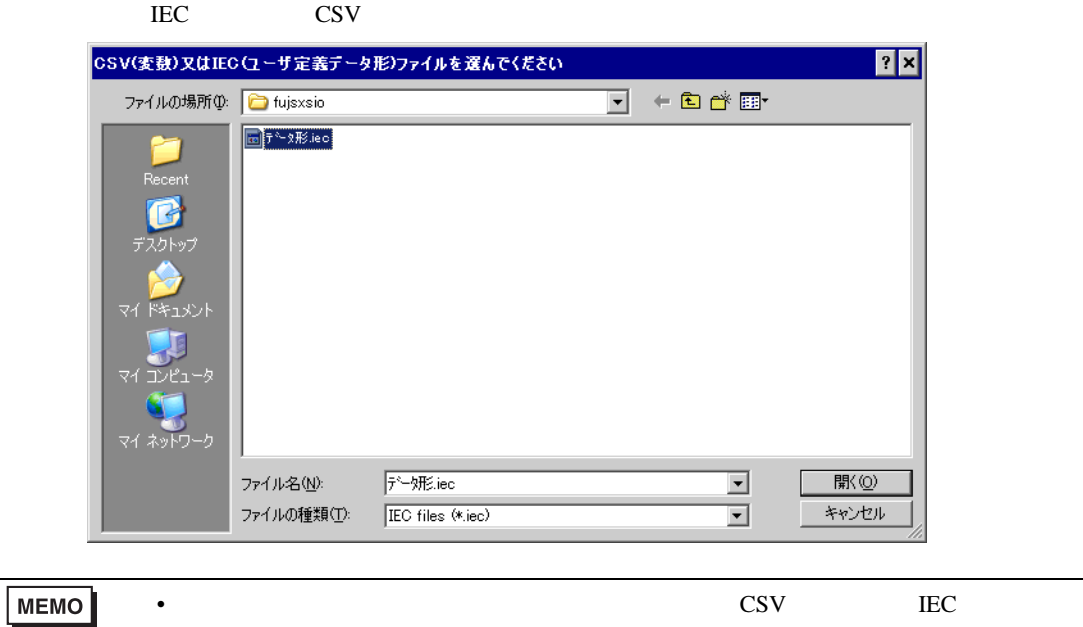

 $\rm{IEC}$ 

6 [OK]

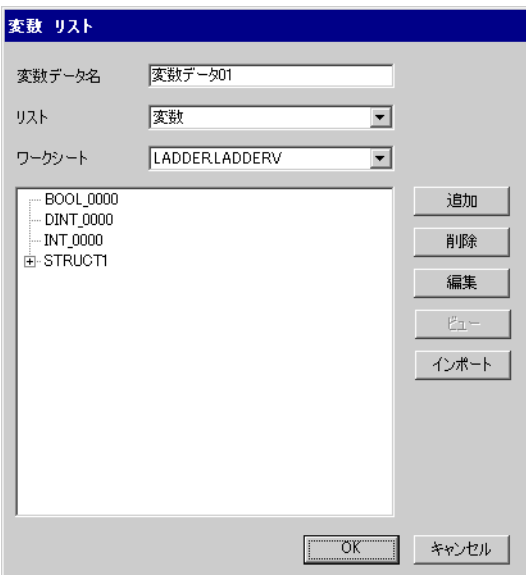

<span id="page-34-1"></span><span id="page-34-0"></span>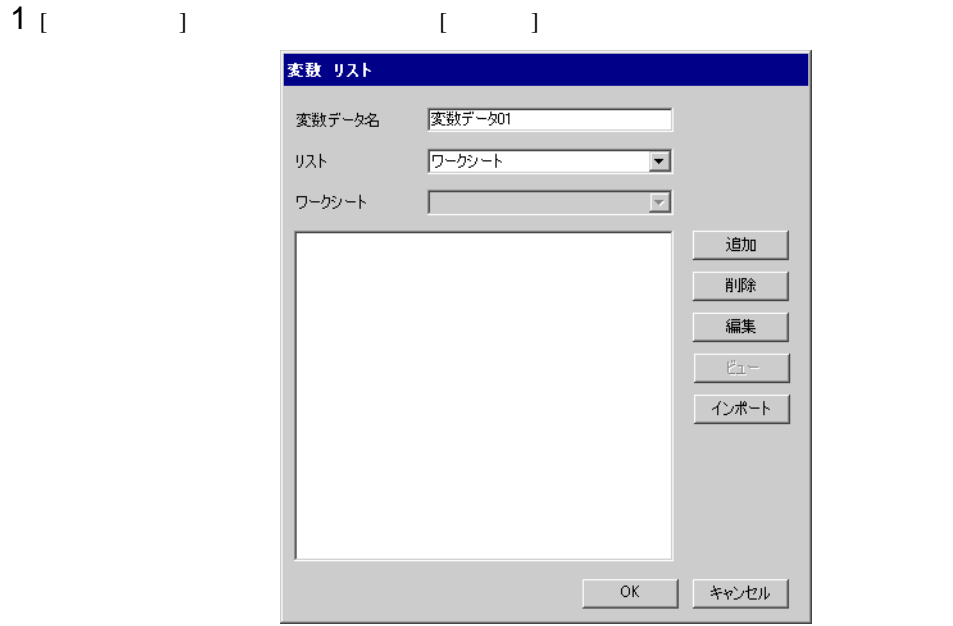

2 [ ] 1  $3$   $(OK)$ 

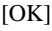

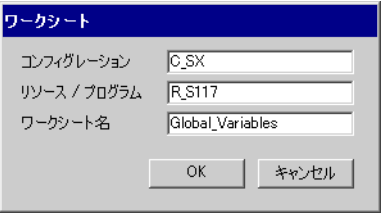

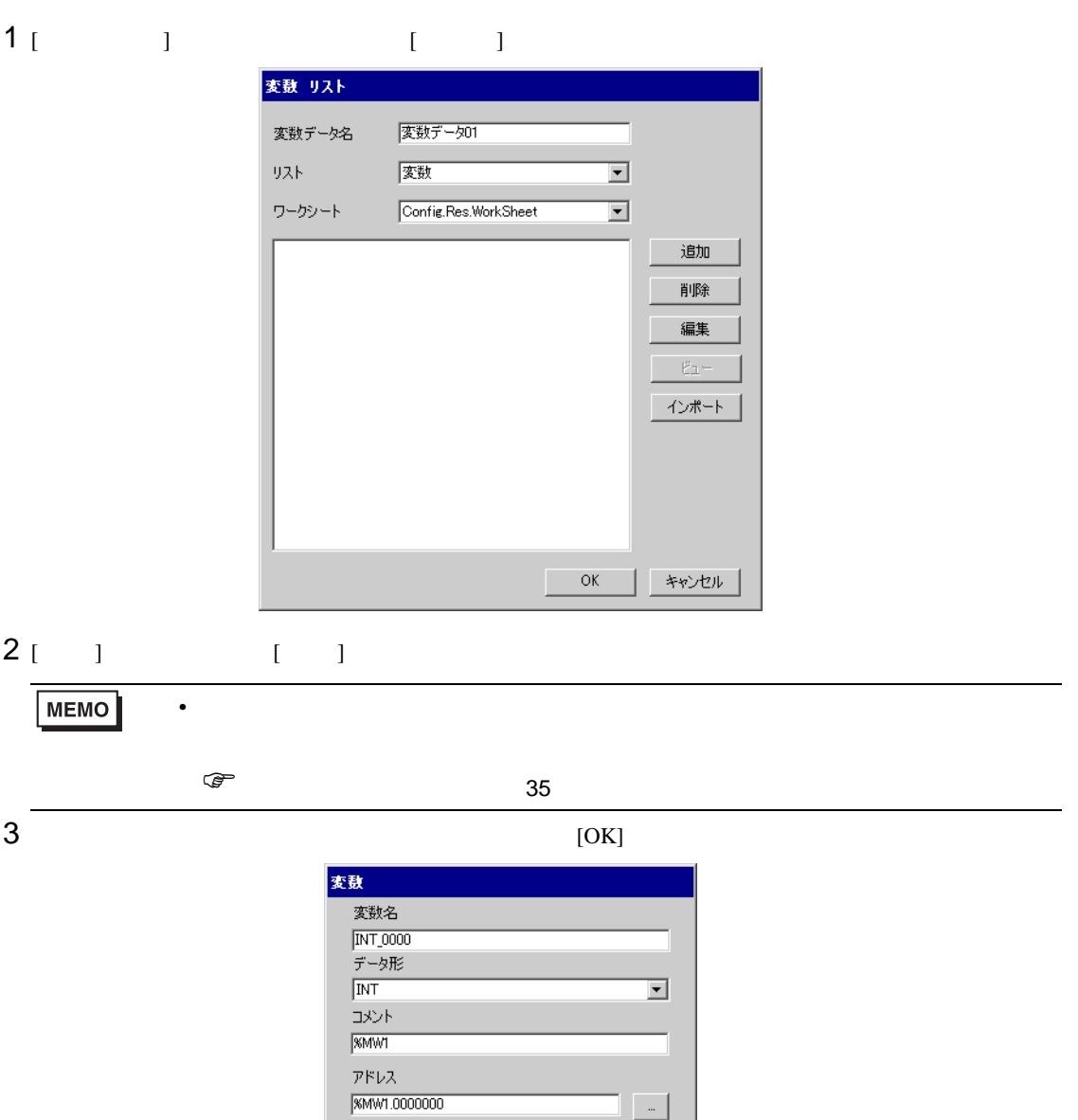

 $\overline{\phantom{a}}$  ok

| キャンセル

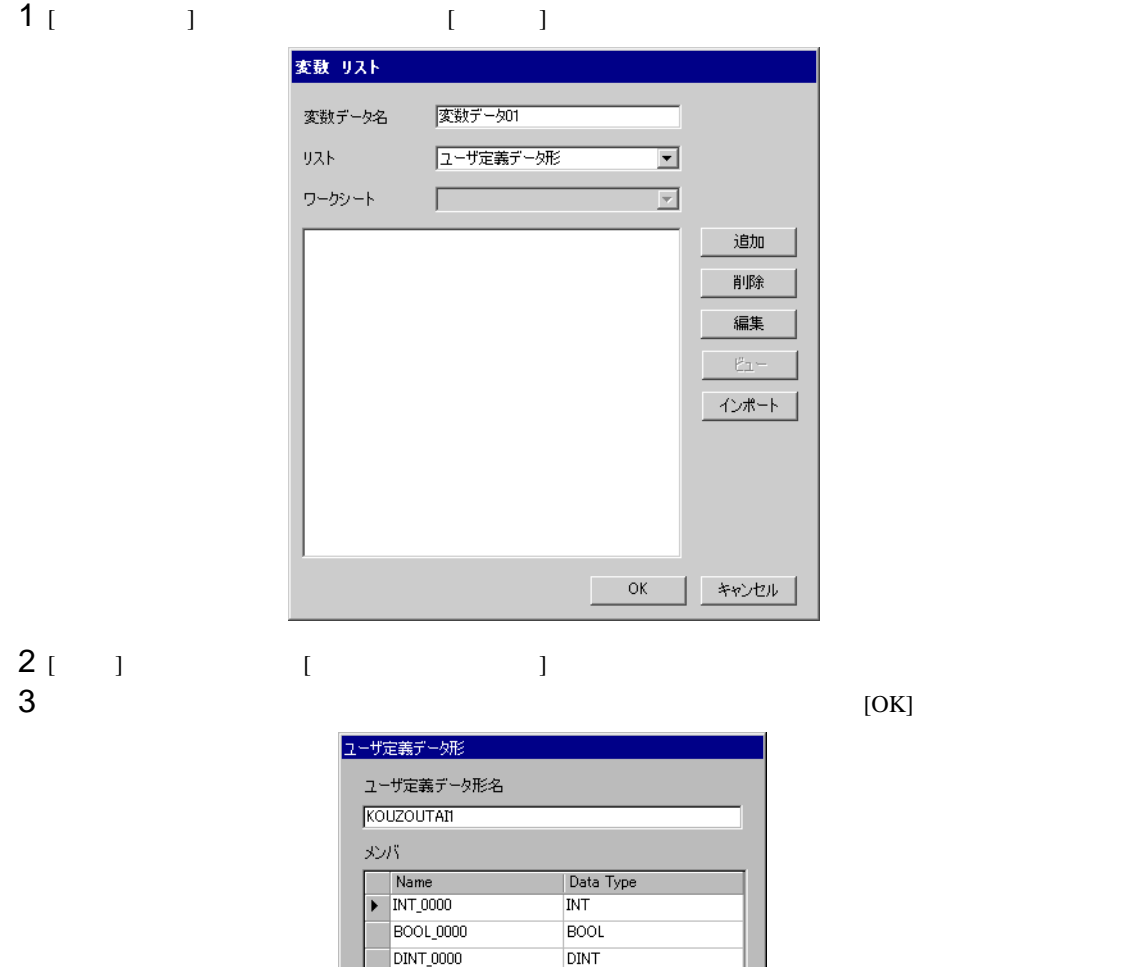

 $\overline{\phantom{a}}$  OK

キャンセル

 $\equiv$  $\equiv$ 

▌ キャンセル

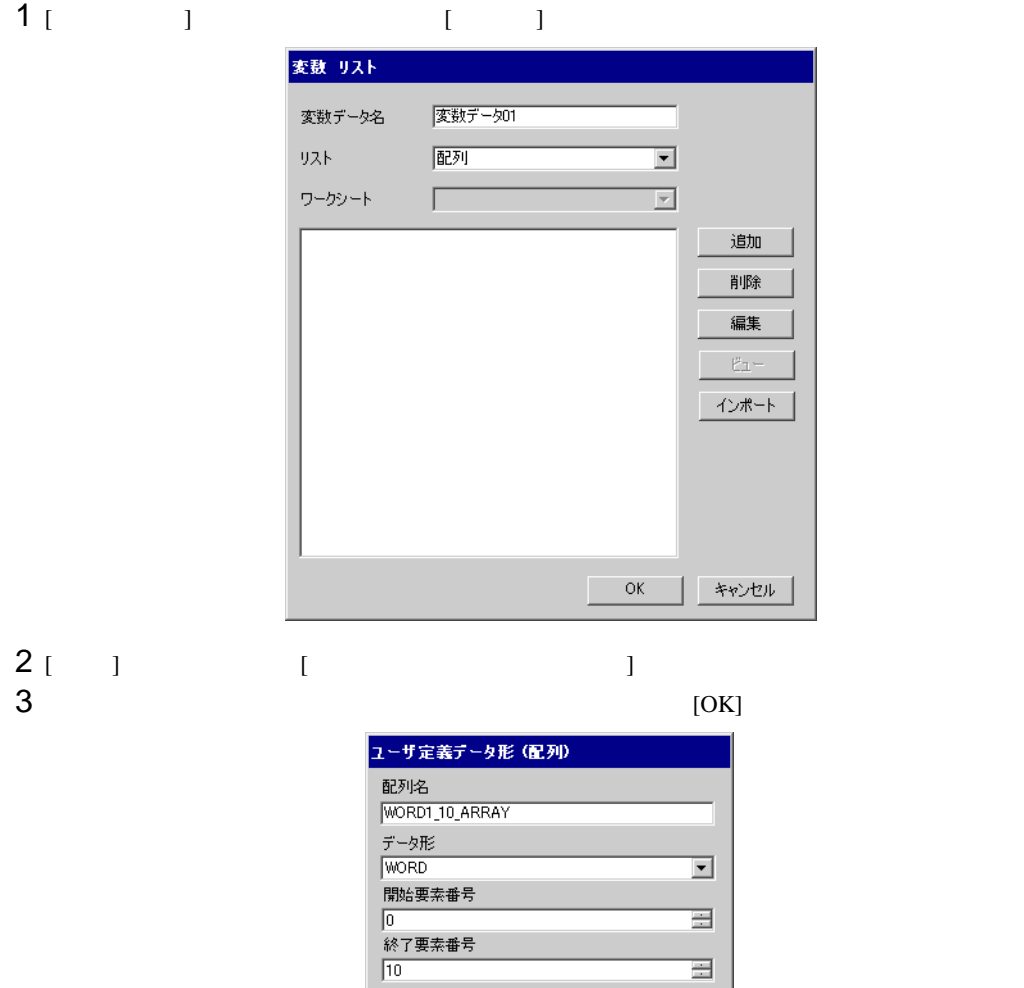

 $\overline{\rm OK}$ 

Г

<span id="page-38-0"></span> $6$ 

**MEMO** 

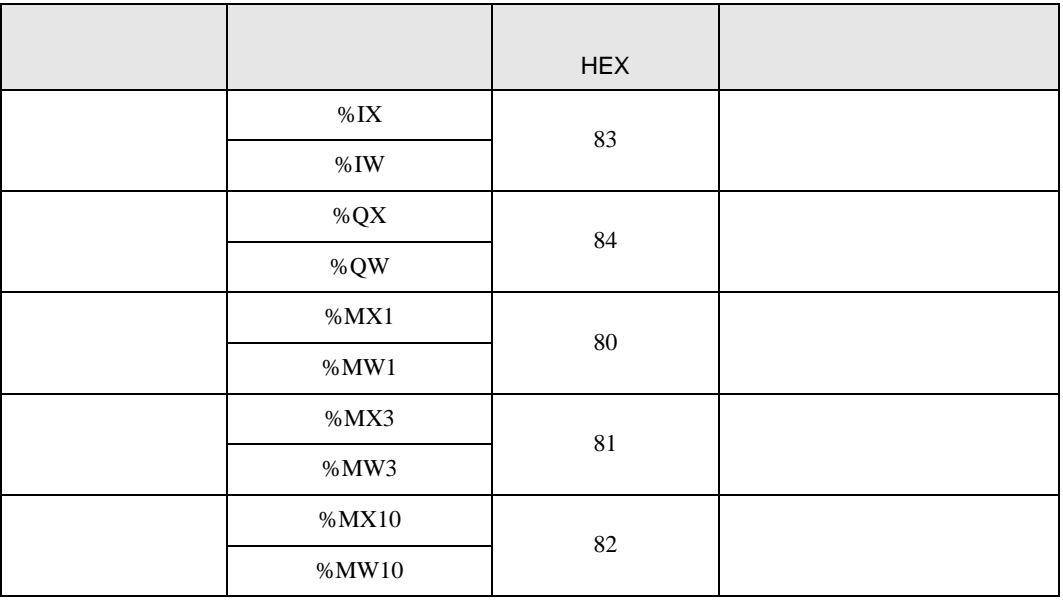

• 変数を使用する場合、デバイスコードとアドレスコードは使用できません。

エラーメッセージは表示器の画面上に「番号 : 機器名 : エラーメッセージ ( エラー発生箇所 )」のよう

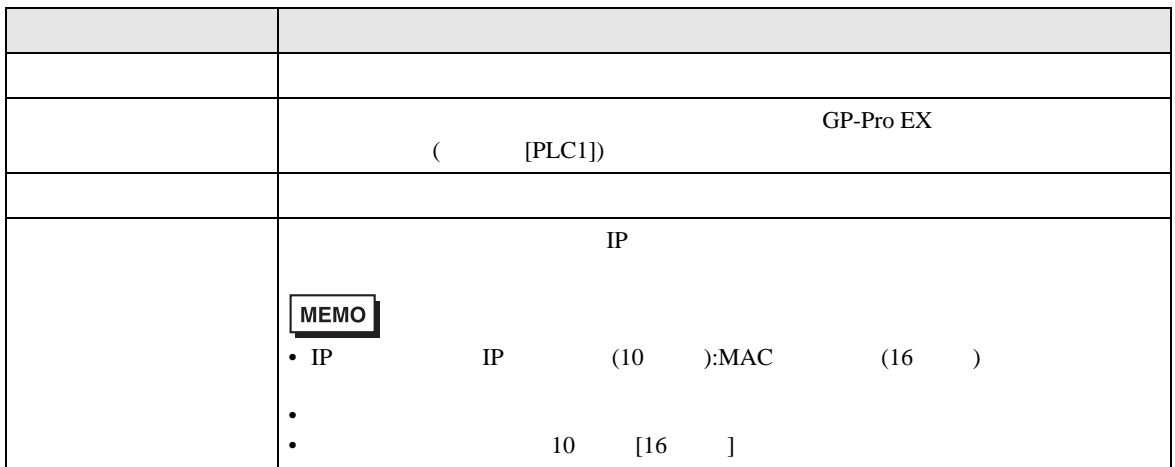

<span id="page-39-0"></span>7 エラーメッセージ

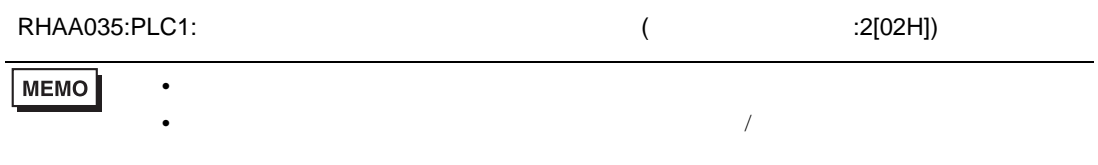

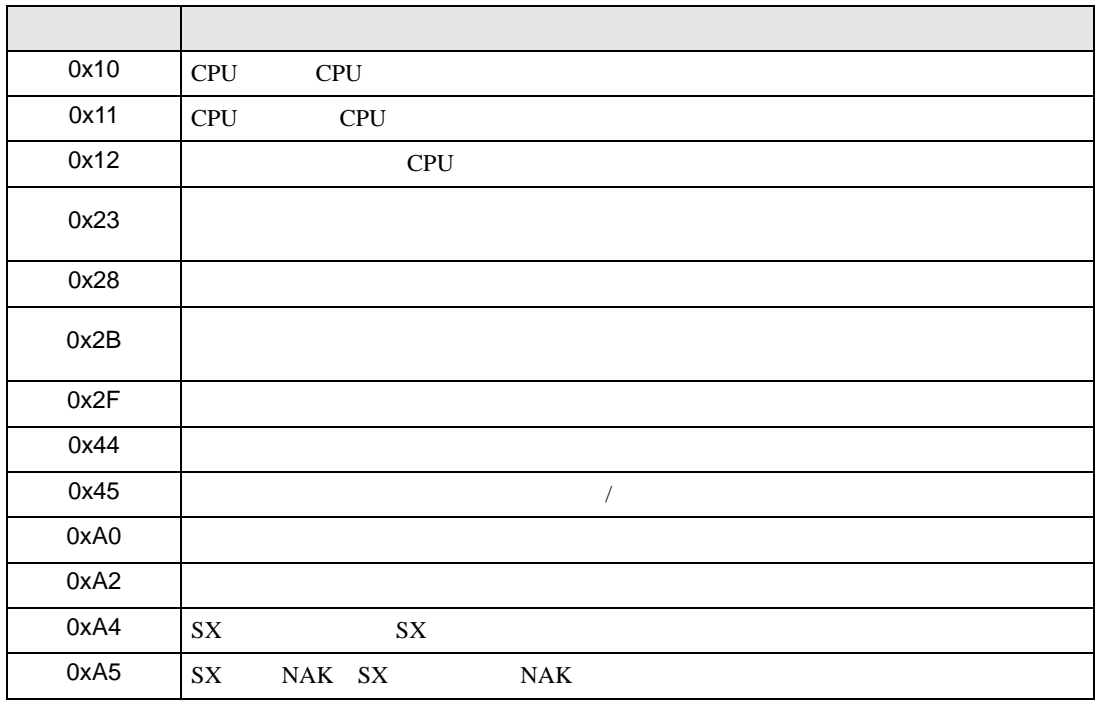

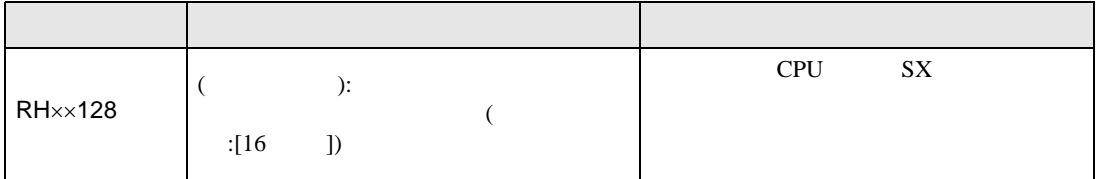